IBM WebSphere Commerce

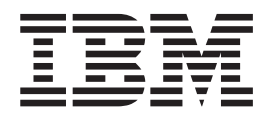

# Logistica ed operazioni: File di aiuto in linea

*Versione 5.4*

IBM WebSphere Commerce

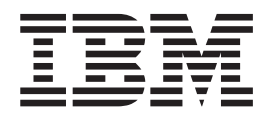

# Logistica ed operazioni: File di aiuto in linea

*Versione 5.4*

#### **Nota**

Prima di utilizzare questo prodotto e le relative informazioni, consultare la sezione Informazioni particolari.

# **Indice**

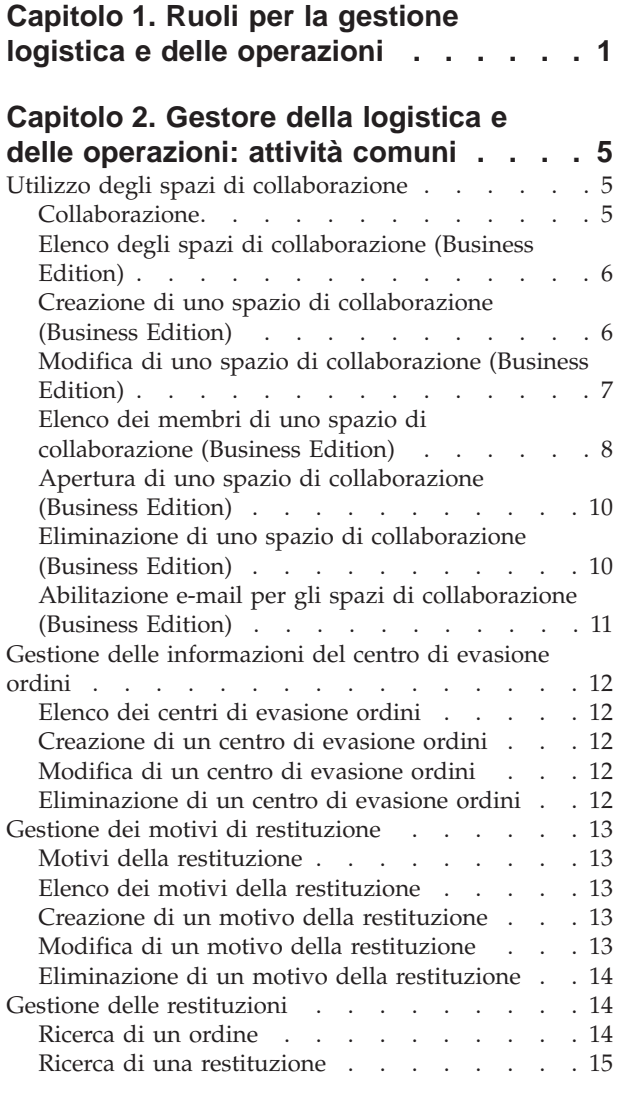

### **[Capitolo 3. Gestore delle operazioni:](#page-22-0)**

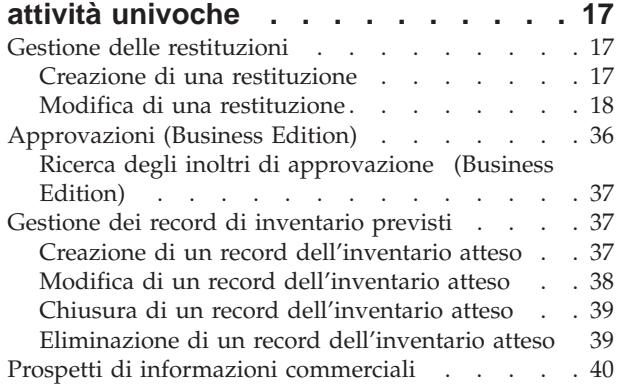

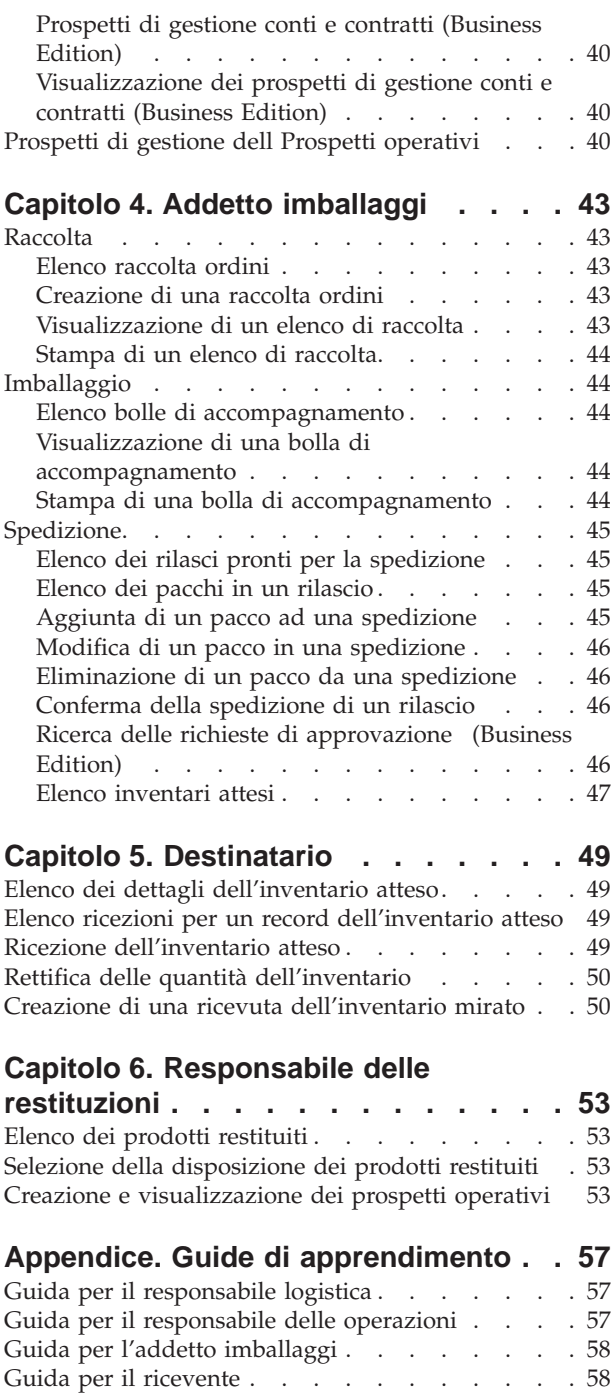

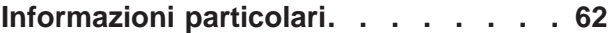

[Guida per l'amministratore restituzioni](#page-63-0) . . . . . [58](#page-63-0)

# <span id="page-6-0"></span>**Capitolo 1. Ruoli per la gestione logistica e delle operazioni**

WebSphere Commerce supporta i seguenti ruoli per la gestione logistica e delle operazioni:

- Responsabile logistica (pagina 1)
- v Responsabile delle operazioni (pagina 1)
- Ricevente (pagina [2\)](#page-7-0)
- v Amministratore restituzioni (pagina [2\)](#page-7-0)
- Addetto imballaggi (pagina [2\)](#page-7-0)

#### **Responsabile logistica**

Il Responsabile logistica, a volte chiamato responsabile delle spedizioni, gestisce e tratta il carico (trasporto, spedizione) dai corrieri al magazzino e verso i singoli clienti. Questo ruolo ha il compito di controllare che la società utilizzi i migliori spedizionieri che offrono i servizi a prezzi competitivi corrispondenti alle strategie della società. La spedizione rappresenta un aspetto importante del servizio clienti ed è sicuramente un fattore di successo del commercio in linea.

- v Esegue tutte le attività di addetto imballaggi
- Esegue tutte le attività del Ricevente
- v Esegue tutte le attività dell'Amministratore restituzioni
- v Elenca i centri di evasione ordini
- v Crea nuovi centri di evasione ordini
- v Visualizza e modifica le informazioni per il centro di evasione ordini
- v Elimina i centri di evasione ordini
- v Elenca i motivi della restituzione
- v Crea nuovi motivi della restituzione
- v Visualizza e modifica le informazioni sui motivi della restituzione
- v Elimina i motivi della restituzione
- Trova gli ordini
- Trova le restituzioni
- v Visualizza i prospetti di gestione dell'ordine
- v Visualizza i prospetti di inventario
- v Crea nuovi record di inventario atteso
- v Visualizza e modifica record di inventario atteso
- v Mostra i dettagli della merce ricevuta per i record di inventario atteso selezionati
- v Elimina record di inventario atteso
- Chiude record di inventario atteso

#### **Responsabile delle operazioni**

Questo ruolo gestisce l'elaborazione degli ordini, assicurandosi che gli ordini vengano correttamente espletati, che il pagamento venga ricevuto e che gli ordini vengano spediti. Il responsabile delle operazioni inoltre può ricercare un ordine di un cliente, visualizzarne i dettagli, gestire le informazioni dell'ordine e creare e modificare restituzioni.

- <span id="page-7-0"></span>v Esegue tutte le attività di supervisore del Servizio clienti (B2C)
- Esegue tutte le attività di addetto imballaggi
- v Esegue tutte le attività del Ricevente
- v Esegue tutte le attività dell'Amministratore restituzioni
- v Elenca i centri di evasione ordini
- v Crea nuovi centri di evasione ordini
- v Visualizza e modifica le informazioni per il centro di evasione ordini
- v Elimina i centri di evasione ordini selezionati
- v Elenca i motivi della restituzione
- v Crea nuovi motivi della restituzione
- v Visualizza e modifica le informazioni sui motivi della restituzione
- v Elimina i motivi della restituzione
- v Visualizza prospetti commerciali
- v Visualizza i prospetti di gestione dell'ordine
- v Visualizza i prospetti di inventario
- v Crea nuovi record di inventario atteso
- v Visualizza e modifica record di inventario atteso
- v Mostra i dettagli della merce ricevuta per i record di inventario atteso selezionati
- v Elimina record di inventario atteso
- Chiude record di inventario atteso

#### **Ricevente**

Il Ricevente riceve l'inventario nel centro di evasione ordini, traccia i record di inventario attesi e le ricevute specifiche per i prodotti ordinati e riceve i prodotti restituiti dai clienti.

- Elenca inventari attesi
- v Elenca i dettagli di un record dell'inventario atteso
- v Riceve l'inventario per un record dell'inventario atteso e selezionato
- Visualizza le ricevute
- Trova l'inventario
- v Crea ricevute mirate per le SKU (stock keeping units) nell'inventario
- v Rettifica le quantità per le SKU nell'inventario
- Elenca le restituzioni
- v Riceve la merce rispetto alla restituzione
- v Elenca i prodotti restituiti
- v Visualizza i prospetti delle restituzioni

#### **Amministratore restituzioni**

L'Amministratore restituzioni gestisce la disposizione dei prodotti restituiti.

- Elenca le restituzioni
- v Elenca i prodotti restituiti
- v Dispone i prodotti restituiti

#### **Addetto imballaggi**

L'addetto agli imballaggi raccoglie i prodotti dai centri di evasione ordini e confeziona i prodotti per la spedizione ai clienti. L'addetto agli imballaggi gestisce anche le etichette degli articoli e le confezioni utilizzate per confermare la spedizione dei prodotti durante l'evasione dell'ordine.

- v Elenca le raccolte ordini
- v Crea nuove raccolte ordini
- v Visualizza l'elenco di raccolta
- v Visualizza le bolle di accompagnamento
- Visualizza i prospetti
- v Elenca i rilasci pronti per la spedizione
- Elenca i pacchi
- v Conferma le spedizioni
- v Visualizza i prospetti di inventario

# <span id="page-10-0"></span>**Capitolo 2. Gestore della logistica e delle operazioni: attività comuni**

# **Utilizzo degli spazi di collaborazione**

### **Collaborazione**

Sia per gli acquirenti ed i rivenditori che discutono i dettagli di un accordo di vendita, sia per un rappresentante del servizio di assistenza alla clientela che assiste un cliente durante l'invio di un ordine, la collaborazione e-commerce è necessaria per gestire il flusso di comunicazioni tra le parti. Generalmente, lo scambio di informazioni viene eseguito mediante telefono oppure fax. WebSphere Commerce supporta le funzionalità di collaborazione dell'-commerce grazie a due funzioni basate sul Web disponibili in WebSphere Commerce Accelerator:

- v Gli *spazi di collaborazione* forniscono un'interfaccia di collaborazione che utilizza Lotus QuickPlace per supportare le discussioni commerciali, come, ad esempio, la negoziazione dei termini e delle condizioni di contratto tra un acquirente ed un venditore (oppure un rappresentante conto per il venditore) e tra gli utenti all'interno di un'organizzazione di venditori. Gli spazi di collaborazione supportano le comunicazioni asincrone. Gli spazi di collaborazione possono essere creati da qualsiasi ruolo diverso dall'acquirente, utilizzando WebSphere Commerce Accelerator e la maschera QuickPlace predefinita di WebSphere Commerce. Solo un rappresentante conto o un gestore account con accesso Gestore QuickPlace può aggiungere gli acquirenti ad uno spazio di collaborazione. Per utilizzare gli spazi di collaborazione, i dati dei membri devono essere memorizzati su un server LDAP con WebSphere Commerce e non su un database relazionale. Inoltre, è necessario installare e configurare QuickPlace su un server diverso dalla macchina su cui sono installati WebSphere Commerce e LDAP. Per istruzioni relative all'installazione, consultare alla guida WebSphere Commerce Additional Software. I dettagli sulle informazioni relative ai membri degli spazi di collaborazione ed agli spazi di collaborazione sono gestiti dal sistema WebSphere Commerce. Gli argomenti di discussione, i messaggi e gli allegati utilizzati per la collaborazione sono memorizzati sul server QuickPlace.
- La funzione *Assistenza Clienti* fornisce supporto ai clienti in tempo reale mediante un'interfaccia di testo sincrona utilizzando il server Lotus Sametime. Un cliente può entrare nel sito e fare clic su un collegamento nella pagina del negozio per collegarsi al CSR (Customer Service Representative) in modo da poter comunicare o conversare via Internet. Il CSR accede all'interfaccia Assistenza Clienti attraverso WebSphere Commerce Accelerator. In aggiunta, il CSR può visualizzare la pagina del negozio in cui si trova il cliente e richiamare le informazioni relative al carrello degli acquisti e al profilo. Inoltre, tale interfaccia consente al CSR di conversare con altri CSR. Per utilizzare Sametime, è necessario che sia stato installato e configurato con WebSphere Commerce. Per ulteriori istruzioni, consultare la guida WebSphere Commerce Additional Software.

WebSphere Commerce fornisce, inoltre, due negozi di esempio che mostrano la funzione di collaborazione. Il negozio di esempio ToolTech illustra gli spazi di collaborazione e l'Assistenza Clienti, il negozio di esempio NewFashion mostra la funzione Assistenza Clienti.

<span id="page-11-0"></span>**Importante**: per utilizzare le funzioni di collaborazione, è necessario impostare il negozio. Per abilitare la collaborazione in un negozio basato su un esempio, consultare [Configurazione dei negozi.](../tasks/tsdcfstr.htm) Per abilitare l'Assistenza Clienti in un negozio non basato su un esempio, consultare *IBM WebSphere Guida per lo sviluppatore del negozio*.

# **Elenco degli spazi di collaborazione (Business Edition)**

**Perinesi** Per visualizzare un elenco degli spazi di collaborazione autorizzati al funzionamento, procedere come segue:

- 1. [Aprire WebSphere Commerce Accelerator.](../tasks/tadopen.htm) A seconda del ruolo utente, vengono visualizzati uno o più menu.
- 2. Dal menu **Negozio**, selezionare **Spazi di collaborazione**. Viene visualizzato un elenco degli spazi di collaborazione autorizzati al funzionamento.
- 3. Per gestire un singolo spazio, selezionare la casella di spunta relativa e fare clic su uno dei pulsanti presenti nella pagina. **Importante:**Prima di assegnare un membro ad uno spazio di collaborazione, è necessario che il membro sia riconosciuto nel sistema WebSphere Commerce mediante la registrazione e le informazioni memorizzate sul server LDAP. Quindi, ciascun membro deve essere associato ad un gruppo dello spazio di collaborazione: Lettore, Autore o Manager.
- 4. Per selezionare tutti gli spazi compresi nell'elenco, selezionare l'icona della casella di spunta in alto a sinistra.
- 5. Per ordinare l'elenco per colonne, fare clic su sull'icona  $\blacksquare$  accanto all'intestazione di colonna appropriata. L'elenco viene ordinato in base alla colonna in ordine ascendente. Ad esempio, per ordinare in base alla data della creazione dello spazio, iniziando dalla data più recente, fare clic sull'intestazione di colonna **Creato**. **Nota:** E' possibile oridinare tutte le colonne presenti, ad eccezione della colonna
- 6. Per navigare nell'elenco, utilizzare i collegamenti **Inizio**, **Fine**, **Avanti** o **Precedente**.

# **Creazione di uno spazio di collaborazione (Business Edition)**

**PEUSINOSS** Per creare uno spazio di collaborazione, procedere come segue:

- 1. [Aprire WebSphere Commerce Accelerator.](tadopen.htm) A seconda del ruolo utente, vengono visualizzati uno o più menu.
- 2. Dal menu **Negozio**, selezionare **Spazi di collaborazione**. Viene visualizzato un elenco degli spazi di collaborazione autorizzati al funzionamento. Se non sono stati creati spazi, questo elenco è vuoto.
- 3. Fare clic su **Nuovo** per creare un nuovo spazio di collaborazione. Viene visualizzata la finestra di dialogo **Nuovo spazio di collaborazione**.
- 4. Nel campo **Nome**, immettere il nome dello spazio di collaborazione da creare. Ad esempio, "Piano di marketing estivo."
- 5. Nel campo **Breve descrizione**, immettere una breve descrizione dello scopo dello spazio di collaborazione. Ad esempio, "Discutere delle modifiche al design per l'evento di marketing estate 2002."
- 6. Selezionare dall'elenco **Maschera** fornito una maschera da utilizzare come base per lo spazio di collaborazione. Ad esempio, se lo spazio di collaborazione viene creato per la discussione della pianificazione di un contratto esistente ed è stata creata una maschera chiamata "Contratto", selezionare questo nome dall'elenco.

**Creator**.

- <span id="page-12-0"></span>7. Dall'elenco a discesa **Account**, selezionare il nome account da associare allo spazio di collaborazione. **Nota:**Questo elenco è disponibile solo per i ruoli autorizzati a gestire gli account, come ad esempio Venditore, Responsabile delle vendite o Rappresentante account.
- 8. Fare clic su **OK** per creare il nuovo spazio di collaborazione e per aggiungerlo all'elenco degli **spazi di collaborazione**.
- 9. Aggiungere i membri al nuovo spazio di collaborazione nel modo riportato di seguito:
	- a. Selezionare la casella di spunta relativa allo spazio con cui si desidera operare e fare clic su **Membri** per elencare i membri esistenti. Se allo spazio, al momento, non sono associati altri membri, l'elenco risulterà vuoto.
	- b. Fare clic su **Aggiungi** per ricercare il membro da aggiungere allo spazio. Viene aperta la finestra **Trova membri da aggiungere**.
	- c. Immettere almeno una delle seguenti informazioni sul membro: **Nota:** il sistema esegue una ricerca avanzata in base ai criteri di ricerca (ad esempio, se viene immessa la lettera b nel campo **Cognome**, il sistema ricercherà tutti i cognomi contenenti la lettera b e non semplicemente quelli che iniziano con la lettera b).
		- v Nel campo **ID di collegamento** immettere l'ID di collegamento a WebSphere Commerce del membro.
		- v Nel campo **Nome** immettere il nome del membro.
		- v Nel campo **Cognome** immettere il cognome del membro.
	- d. Fare clic su **Trova**. Il sistema esegue una ricerca e riproduce un elenco di tutti i membri che corrispondono ai criteri di ricerca.
	- e. A seconda se si desidera aggiungere uno o più membri allo spazio di collaborazione, eseguire una di queste operazioni:
		- v Per aggiungere un membro, selezionare la casella alla sinistra del membro da aggiungere.
		- v Per aggiungere più membri, selezionare la casella alla sinistra di tutti i membri da aggiungere.
		- v Per aggiungere tutti i membri presenti in questo elenco, selezionare l'icona della casella di spunta in alto a sinistra.
	- f. Se si desidera comunicare ai membri che sono stati aggiunti allo spazio di collaborazione, selezionare la casella di spunta **Invia notifica e-mail agli utenti che sono stati aggiunti allo spazio di collaborazione**.
	- g. Fare clic su **Aggiungi** per includere i membri selezionati nell'elenco **Membri**.

### **Modifica di uno spazio di collaborazione (Business Edition)**

Nota: è possibile modificare la descrizione di uno spazio di collaborazione esistente, ma non il nome, la maschera o il conto associati allo spazio. Solo un utente con autorizzazione Manager per lo spazio selezionato può aggiungere un membro allo spazio.

Per modificare la descrizione di uno spazio di collaborazione:

- 1. [Aprire WebSphere Commerce Accelerator.](tadopen.htm) A seconda del ruolo utente, vengono visualizzati uno o più menu.
- 2. Dal menu **Negozio**, selezionare **Spazi di collaborazione**. Viene visualizzato un elenco degli spazi di collaborazione autorizzati al funzionamento.
- <span id="page-13-0"></span>3. Selezionare la casella di spunta relativa allo spazio con cui si desidera operare e fare clic su **Modifica**. Viene aperta la finestra **Modifica spazio di collaborazione** e vengono visualizzate la maschera e le informazioni di conto per lo spazio.
- 4. Nel campo **Breve descrizione**, immettere una breve descrizione dello scopo dello spazio di collaborazione. Ad esempio, "Discutere delle modifiche al design per l'evento di marketing estate 2002."
- 5. Fare clic su **OK** per modificare la descrizione.

# **Elenco dei membri di uno spazio di collaborazione (Business Edition)**

Per visualizzare un elenco dei membri di uno specifico spazio di collaborazione, procedere come segue:

- 1. [Aprire WebSphere Commerce Accelerator.](tadopen.htm) A seconda del ruolo utente, vengono visualizzati uno o più menu.
- 2. Dal menu **Negozio**, selezionare **Spazi di collaborazione**. Viene visualizzato un elenco degli spazi di collaborazione autorizzati al funzionamento.
- 3. Selezionare la casella di spunta relativa allo spazio di collaborazione con cui si desidera operare e fare clic su **Membri** per elencare i membri.
- 4. Per gestire un singolo membro, selezionare la casella di spunta relativa e fare clic su uno dei pulsanti presenti nella pagina.
- 5. Per selezionare tutti i membri compresi nell'elenco, selezionare l'icona della casella di spunta in alto a sinistra.
- 6. Per ordinare l'elenco per colonne, fare clic su sull'icona  $\blacksquare$  accanto all'intestazione di colonna appropriata. L'elenco viene ordinato in base alla colonna in ordine ascendente. Ad esempio, per ordinare in base al nome, in ordine alfabetico, fare clic sull'intestazione della colonna **Cognome**.
- 7. Per navigare nell'elenco, utilizzare i collegamenti **Inizio**, **Fine**, **Avanti** o **Precedente**.

#### **Aggiunta di un membro ad uno spazio di collaborazione (Business Edition)**

**Nota:** solo un utente con autorizzazione Manager per lo spazio di collaborazione selezionato può aggiungere un membro a tale spazio.

Per aggiungere un nuovo membro ad uno spazio di collaborazione esistente:

- 1. [Aprire WebSphere Commerce Accelerator.](tadopen.htm) A seconda del ruolo utente, vengono visualizzati uno o più menu.
- 2. Dal menu **Negozio**, selezionare **Spazi di collaborazione**. Viene visualizzato un elenco degli spazi di collaborazione autorizzati al funzionamento.
- 3. Selezionare la casella di spunta relativa allo spazio con cui si desidera operare e fare clic su **Membri** per elencare i membri esistenti. Se allo spazio, al momento, non sono associati altri membri, l'elenco risulterà vuoto.
- 4. Fare clic su **Aggiungi** per ricercare il membro da aggiungere allo spazio. Viene aperta la finestra **Trova membri da aggiungere**.
- 5. Immettere almeno una delle seguenti informazioni sul membro:
	- v Nel campo **ID di collegamento** immettere l'ID di collegamento a WebSphere Commerce del membro. Per impostazione predefinita, questo ID è wcsadmin.
	- v Nel campo **Nome** immettere il nome del membro.
	- Nel campo **Cognome** immettere il cognome del membro.
- 6. Fare clic su **Trova**. Il sistema esegue una ricerca e riproduce un elenco di tutti i membri che corrispondono ai criteri di ricerca.
- 7. A seconda se si desidera aggiungere uno o più membri allo spazio di collaborazione, eseguire una di queste operazioni:
	- v Per aggiungere un membro, selezionare la casella alla sinistra del membro da aggiungere.
	- v Per aggiungere più membri, selezionare la casella alla sinistra di tutti i membri da aggiungere.
	- v Per aggiungere tutti i membri presenti in questo elenco, selezionare l'icona della casella di spunta in alto a sinistra.
- 8. Per impostazione predefinita, viene selezionata la casella di spunta **Invia notifica e-mail agli utenti che sono stati aggiunti allo spazio di collaborazione** per indicare che ai membri verrà notificato che sono stati aggiunti ad uno spazio di collaborazione. Per non inviare questa notifica, deselezionare la casella.
- 9. Fare clic su **Aggiungi** per includere i membri selezionati nell'elenco **Membri**. Per impostazione predefinita, ai nuovi membri viene assegnata l'autorizzazione Autore. Per assegnare l'autorizzazione Lettore o Manager, consultare [Modifica](tqpchrole.htm) [del ruolo utente per un membro dello spazio di collaborazione.](tqpchrole.htm)

#### **Modifica del ruolo utente per un membro dello spazio di collaborazione (Business Edition)**

**Nota:Solo un utente con autorizzazione Manager per lo spazio di** collaborazione selezionato può modificare il ruolo utente per un membro dello spazio.

Per modificare il ruolo utente per un membro di uno spazio di collaborazione esistente:

- 1. [Aprire WebSphere Commerce Accelerator.](tadopen.htm) A seconda del ruolo utente, vengono visualizzati uno o più menu.
- 2. Dal menu **Negozio**, selezionare **Spazi di collaborazione**. Viene visualizzato un elenco degli spazi di collaborazione autorizzati al funzionamento.
- 3. Selezionare la casella di spunta relativa allo spazio con cui si desidera operare e fare clic su **Membri** per elencare i membri esistenti. Se allo spazio, al momento, non sono associati altri membri, l'elenco risulterà vuoto.
- 4. Per modificare il ruolo utente per il membro fare clic su **Modifica ruolo**. Viene visualizzata la finestra **Modifica ruolo**.
- 5. In **Ruolo**, selezionare una delle seguenti opzioni:
	- v Per autorizzare il membro a leggere o visualizzare le informazioni nello spazio di collaborazione, selezionare **Lettore**
	- v Per autorizzare il membro a leggere e scrivere le informazioni nello spazio di collaborazione, selezionare **Autore**.
	- v Per autorizzare il membro a leggere e scrivere le informazioni nello spazio di collaborazione, per aggiungere, modificare o revocare al membro l'accesso allo spazio ed allo spazio personalizzato, selezionare **Manager**.
- 6. Per modificare il ruolo utente per il membro fare clic su **OK**.

#### **Rimozione di un membro da uno spazio di collaborazione (Business Edition)**

Nota: solo un utente con autorizzazione Manager per lo spazio di collaborazione selezionato può rimuovere un membro da tale spazio.

<span id="page-15-0"></span>Per rimuovere un membro esistente da uno spazio di collaborazione, procedere come segue:

- 1. [Aprire WebSphere Commerce Accelerator.](tadopen.htm) A seconda del ruolo utente, vengono visualizzati uno o più menu.
- 2. Dal menu **Negozio**, selezionare **Spazi di collaborazione**. Viene visualizzato un elenco degli spazi di collaborazione autorizzati al funzionamento.
- 3. Selezionare la casella di spunta relativa allo spazio con cui si desidera operare e fare clic su **Membri** per elencare i membri esistenti.
- 4. A seconda se si desidera rimuovere uno o più membri dallo spazio di collaborazione, eseguire una di queste operazioni:
	- v Per rimuovere un membro, selezionare la casella alla sinistra del membro da rimuovere.
	- v Per rimuovere più membri, selezionare la casella di spunta alla sinistra di tutti i membri da rimuovere.
	- v Per rimuovere tutti i membri dall'elenco, selezionare l'icona della casella di spunta in alto a sinistra (accanto alla colonna **Nome**).
- 5. Fare clic su **Rimuovi** per rimuovere i membri selezionati all'elenco **Membri**.

### **Apertura di uno spazio di collaborazione (Business Edition)**

**Per aprire uno spazio di collaborazione esistente, procedere come segue:** 

- 1. [Aprire WebSphere Commerce Accelerator.](tadopen.htm) A seconda del ruolo utente, vengono visualizzati uno o più menu.
- 2. Dal menu **Negozio**, selezionare **Spazi di collaborazione**. Viene visualizzato un elenco degli spazi di collaborazione autorizzati al funzionamento.
- 3. Aprire lo spazio di collaborazione in uno dei seguenti modi:
	- v Selezionare la casella di spunta relativa allo spazio che si desidera aprire e fare clic su **Apri**.
	- v Dalla colonna **Nome**, fare clic sul nome dello spazio di collaborazione da aprire.

Lo spazio di collaborazione viene aperto in un browser separato.

### **Eliminazione di uno spazio di collaborazione (Business Edition)**

Nota: solo un utente con autorizzazione Manager per lo spazio selezionato può eliminare lo spazio.

Per eliminare uno spazio esistente:

- 1. [Aprire WebSphere Commerce Accelerator.](tadopen.htm) A seconda del ruolo utente, vengono visualizzati uno o più menu.
- 2. Dal menu **Negozio**, selezionare **Spazi di collaborazione**. Viene visualizzato un elenco degli spazi di collaborazione autorizzati al funzionamento.
- 3. Selezionare e rimuovere gli spazi di collaborazione come riportato di seguito:
	- v Per eliminare uno spazio di collaborazione, selezionare la casella accanto allo spazio da cancellare e fare clic su **Elimina** per rimuovere lo spazio dall'elenco degli **Spazi di collaborazione**.
	- v Per eliminare più spazi di collaborazione, selezionare la casella accanto ad ogni spazio da cancellare e fare clic su **Elimina** per rimuovere gli spazi dall'elenco degli **Spazi di collaborazione**.

v Per eliminare tutti gli spazi di collaborazione, selezionare l'icona all'inizio dell'elenco e fare clic su **Elimina** per rimuovere gli spazi dall'elenco degli **Spazi di collaborazione**.

# <span id="page-16-0"></span>**Abilitazione e-mail per gli spazi di collaborazione (Business Edition)**

**PEUSINESS** Per abilitare un'e-mail ad operare con gli spazi di collaborazione, procedere come segue:

**Nota:**Se si desidera abilitare la notifica e-mail con gli spazi di collaborazione, verificare che quando vengono aggiunti utenti che non sono correntemente associati agli spazi, sia il mittente che il destinatario abbia gli indirizzi e-mail associati ai loro profili nel database. E' possibile memorizzare gli indirizzi nella Console di gestione o in una pagina di iscrizione del negozio, nel caso di iscrizioni effettuate attraverso il negozio. Se il desinatario o il mittente non dispongono di un indirizzo e-mail, non verranno inviate e-mail.

- 1. [Aprire la Console di gestione](tacopen.htm) e collegarsi come responsabile (ad esempio, collegarsi come wcsadmin). A seconda del ruolo utente, vengono visualizzati uno o più menu.
- 2. Dal menu **Configurazione**, fare clic su **Trasporti**. Viene visualizzato un elenco di configurazioni del trasporto per il sito.
- 3. Dall'elenco, selezionare la casella di spunta posta accanto a **E-mail** e fare clic su **Configura**. Viene aperta la finestra **Parametri di configurazione del trasporto**.
- 4. Completare le informazioni sulla configurazione e-mail come segue:
	- a. Nel campo **Host**, immettere il nome host completo del server e-mail (ad esempio, email.torolab.ibm.com).
	- b. Per il **Protocollo**, verificare che sia specificato **SMTP**.
	- c. Fare clic su **OK** per salvare le modifiche, chiudere la finestra e tornare alla pagina principale della Console di gestione.
- 5. Dal menu **Configurazione**, fare clic su **Tipi di messaggio**. Viene visualizzato un elenco di configurazioni del tipo di messaggio per il sito.
- 6. Dall'elenco, fare clic su **Nuovo** per creare il nuovo tipo di messaggio per gli spazi di collaborazione. Viene avviata la procedura guidata, che visualizza la prima pagina **Assegnazione trasporto messaggio**.
- 7. Completare le informazioni sulla configurazione del tipo di messaggio come segue:
	- a. Dall'elenco a discesa **Tipo di messaggio**, selezionare **Messaggio di notifica per gli spazi di collaborazione**.
	- b. Nei campi **Severità messaggi**, immettere 0 a 0.
	- c. Dall'elenco a discesa **Trasporti** selezionare **E-mail**.
	- d. Dall'elenco a discesa **Formato dispositivo** selezionare **Formato dispositivo standard**.
	- e. Fare clic su **Avanti**.
- 8. la pagina **Assegnazione trasporto messaggio** visualizza i parametri specificati per la notifica e-mail. Si osservi che il server e-mail fornito nel passo 4 viene visualizzato in questa pagina nel campo **Host**. Accettare i valori predefiniti per i rimanenti campi e fare clic su **Fine**. Se il campo **Host** è vuoto, immettere il server e-mail (ad esempio, email.torolab.ibm.com) in questa pagina.

# <span id="page-17-0"></span>**Gestione delle informazioni del centro di evasione ordini**

# **Elenco dei centri di evasione ordini**

Per elencare i centri di evasione ordini, procedere come segue:

- 1. [Aprire WebSphere Commerce Accelerator.](tadopen.htm) A seconda del ruolo utente, vengono visualizzati uno o più menu.
- 2. Dal menu **Negozio**, fare clic su **Centri di evasione ordini**. Viene visualizzato l'elenco **Centri di evasione ordini**.
- 3. Per gestire un singolo centro di evasione ordini, selezionare la casella di spunta relativa al centro di evasione ordini con cui si desidera operare e fare clic su uno dei pulsanti della pagina.
- 4. Per selezionare tutti i centri di evasione ordini presenti in questo elenco, selezionare l'icona della casella di spunta in alto a sinistra.
- 5. Per navigare nell'elenco, fare clic su **Primo**, **Ultimo**, **Successivo** o **Precedente**.

# **Creazione di un centro di evasione ordini**

Per creare un centro di evasione ordini, procedere come segue:

- 1. [Aprire WebSphere Commerce Accelerator.](tadopen.htm) A seconda del ruolo utente, vengono visualizzati uno o più menu.
- 2. Dal menu **Negozio**, fare clic su **Centri di evasione ordini**. Viene visualizzato l'elenco **Centri di evasione ordini**.
- 3. Fare clic su **Nuovo**. Viene visualizzata la finestra di dialogo Nuovo centro di evasione ordini.
- 4. Fornire le informazioni appropriate per i campi. E' disponibile una guida per la finestra di dialogo.
- 5. Fare clic su **OK** per creare un centro di evasione ordini.

# **Modifica di un centro di evasione ordini**

Per modificare un centro di evasione ordini, procedere come segue:

- 1. [Aprire WebSphere Commerce Accelerator.](tadopen.htm) A seconda del ruolo utente, vengono visualizzati uno o più menu.
- 2. Dal menu **Negozio**, fare clic su **Centri di evasione ordini**. Viene visualizzato l'elenco **Centri di evasione ordini**.
- 3. Selezionare la casella di spunta relativa al centro di evasione ordini con cui si desidera operare e fare clic su **Modifica**. Viene visualizzata la finestra di dialogo Modifica centro di evasione ordini.
- 4. Aggiornare i campi come richiesto. E' disponibile una guida per la pagina.
- 5. Fare clic su **OK** per salvare le modifiche.

# **Eliminazione di un centro di evasione ordini**

Per eliminare uno o più centri di evasione ordini, procedere come segue:

- 1. [Aprire WebSphere Commerce Accelerator.](tadopen.htm) A seconda del ruolo utente, vengono visualizzati uno o più menu.
- 2. Dal menu **Negozio**, fare clic su **Centri di evasione ordini**. Viene visualizzato l'elenco **Centri di evasione ordini**.
- 3. Selezionare le caselle di controllo relative ai centri di evasione ordini che si desidera eliminare e fare clic su **Elimina**. Viene visualizzato un messaggio di conferma di eliminazione.
- 4. Fare clic su **OK** per eliminare i centri di evasione ordini.

**Importante:** Il centro di evasione ordini viene contrassegnato per l'eliminazione dal database quando si fa clic su **OK**. Per eliminare definitivamente il centro di evasione ordini, il responsabile di sistema deve eseguire il programma di utilità Cleanup del database. Se il centro di evasione ordini presenta degli articoli ordinati, non è possibile contrassegnarlo per l'eliminazionene.

## <span id="page-18-0"></span>**Gestione dei motivi di restituzione**

### **Motivi della restituzione**

Un negozio definisce i propri motivi della restituzione di un prodotto. Questi motivi includono sia quelli da parte del cliente che del venditore o del fornitore, dato che non sempre sono gli stessi. Ad esempio, un cliente può restituire un prodotto in quanto non funziona correttamente, ma il venditore può ritenere che il cliente non abbia seguito le istruzioni sull'utilizzo del prodotto e che in realtà il prodotto funziona bene. I motivi della restituzione si basano sulla prospettiva sia del cliente che del venditore e del fornitore.

E' necessario definire i motivi della restituzione prima che la merce sia ricevuta dal cliente e prima che ne avvenga la disposizione.

### **Elenco dei motivi della restituzione**

Per elencare i motivi della restituzione, procedere come segue:

- 1. [Aprire WebSphere Commerce Accelerator.](tadopen.htm) A seconda del ruolo utente, vengono visualizzati uno o più menu.
- 2. Dal menu **Negozio** fare clic su **motivi della restituzione**. Viene visualizzato l'elenco **motivi della restituzione**.
- 3. Per gestire un singolo motivo della restituzione, selezionare la casella di spunta relativa al motivo della restituzione con cui si desidera operare e fare clic su uno dei pulsanti della pagina.
- 4. Per selezionare tutti i motivi della restituzione presenti in questo elenco, selezionare l'icona della casella di spunta in alto a sinistra.
- 5. Per navigare nell'elenco, fare clic su **Primo**, **Ultimo**, **Successivo** o **Precedente**.

### **Creazione di un motivo della restituzione**

Per creare un motivo della restituzione, procedere come segue:

- 1. [Aprire WebSphere Commerce Accelerator.](tadopen.htm) A seconda del ruolo utente, vengono visualizzati uno o più menu.
- 2. Dal menu **Negozio** fare clic su **motivi della restituzione**. Viene visualizzato l'elenco **motivi della restituzione**.
- 3. Fare clic su **Nuovo**. Viene visualizzata la finestra di dialogo Nuovo motivo della restituzione.
- 4. Fornire le informazioni appropriate per i campi. E' disponibile una guida per la pagina.
- 5. Fare clic su **OK** per creare il motivo della restituzione.

### **Modifica di un motivo della restituzione**

Per modificare un motivo della restituzione, procedere come segue:

1. [Aprire WebSphere Commerce Accelerator.](tadopen.htm) A seconda del ruolo utente, vengono visualizzati uno o più menu.

- <span id="page-19-0"></span>2. Dal menu **Negozio** fare clic su **motivi della restituzione**. Viene visualizzato l'elenco **motivi della restituzione**.
- 3. Selezionare la casella di spunta relativa al motivo della restituzione con cui si desidera operare e fare clic su **Modifica**. Viene visualizzata la finestra di dialogo Modifica motivo della restituzione.
- 4. Aggiornare i campi come richiesto. E' disponibile una guida per la pagina.
- 5. Fare clic su **OK** per salvare le modifiche.

#### **Eliminazione di un motivo della restituzione**

Per eliminare uno o più motivi della restituzione, effettuare le seguenti operazioni:

- 1. [Aprire WebSphere Commerce Accelerator.](tadopen.htm) A seconda del ruolo utente, vengono visualizzati uno o più menu.
- 2. Dal menu **Negozio** fare clic su **motivi della restituzione**. Viene visualizzato l'elenco **motivi della restituzione**.
- 3. Selezionare le caselle di spunta relative ai motivi della restituzione da eliminare e fare clic su **Elimina**. Viene visualizzato un messaggio di conferma di eliminazione.
- 4. Fare clic su **OK** per eliminare i motivi della restituzione.

**Importante:** Il motivo della restituzione viene contrassegnato per l'eliminazione dal database quando si fa clic su **OK**. Per eliminare definitivamente il motivo della restituzione, il responsabile di sistema deve eseguire il programma di utilità Cleanup del database.

### **Gestione delle restituzioni**

#### **Ricerca di un ordine**

Per effettuare una ricerca di un ordine cliente, effettuare le seguenti operazioni:

- 1. [Aprire WebSphere Commerce Accelerator.](tadopen.htm) A seconda del ruolo utente, vengono visualizzati uno o più menu.
- 2. Nel menu **Operazioni** selezionare **Trova ordini**. Nel menu **Vendite** selezionare **Trova ordini**. Viene aperta una finestra di ricerca.
- 3. Fornire almeno una delle seguenti informazioni relative all'ordine. E' necessario specificare almeno un campo.
	- v Nel campo **Numero ordine** immettere il numero dell'ordine che identifica l'ordine stesso in maniera univoca. Il sistema esegue una ricerca esatta basata sul numero di ordine specificato (ad esempio, se viene immesso 12345, il sistema ricercherà l'ordine con il numero ordine 12345).
	- v Nel campo **ID di collegamento cliente**, immettere l'ID univoco di collegamento del cliente per il negozio. Se la finestra di ricerca è stata avviata facendo clic su **Trova ordini** dall'elenco Cronologia ordine di un particolare cliente, l'ID di collegamento cliente è precompilato con l'ID di collegamento cliente del negozio. Il sistema esegue una ricerca casuale o avanzata basata sull'ID di collegamento specificato (ad esempio, se viene immessa la lettera A, il sistema ricerca le ricorrenze degli ID di collegamento contenenti la lettera A e non semplicemente gli ID che iniziano con la lettera A).
	- v Dall'elenco a discesa **Stato ordine** selezionare lo stato dell'ordine, ovvero se si tratta di un nuovo ordine o di un ordine in sospeso.
- <span id="page-20-0"></span>v Dall'elenco a discesa **Nome account** selezionare il nome dell'account del cliente. Di solito, tale nome è il nome dell'organizzazione alla quale il cliente è associato e che ha definito i contratti con il negozio, stipulando i termini e le condizioni per gli acquisti del cliente nel negozio. Ad esempio, l'organizzazione IBM potrebbe avere dei contratti con un negozio di forniture per ufficio, ABC Office Supplies.
- 4. Fare clic su **Trova**. Il sistema esegue una ricerca e riproduce un elenco di tutte gli ordini che corrispondono ai criteri di ricerca.

### **Ricerca di una restituzione**

Per effettuare una ricerca di una restituzione, effettuare le seguenti operazioni:

- 1. [Aprire WebSphere Commerce Accelerator.](tadopen.htm) A seconda del ruolo utente, vengono visualizzati uno o più menu.
- 2. Dal menu **Operazioni** selezionare **Trova restituzioni**. Dal menu **Vendite** selezionare **Trova restituzioni**. Viene aperta una finestra di ricerca.
- 3. Immettere almeno una delle seguenti informazioni relative alla restituzione. E' necessario specificare almeno un campo.

**Nota:** il sistema esegue una ricerca casuale basata sull'ID di collegamento del creatore ed una ricerca esatta basata sui valori forniti per tutti gli altri campi di questa finestra.

- v Nel campo **Numero restituzione** immettere il numero della restituzione, che identifica in maniera univoca la restituzione.
- v Nel campo **Numero ordine** immettere il numero dell'ordine che contiene il prodotto restituito, che identifica in maniera univoca l'ordine.
- v Nel campo **ID di collegamento creatore** immettere quanto segue: L'ID di collegamento del negozio per il cliente che ha creato la restituzione. Se questa finestra di ricerca è stata avviata facendo clic su **Trova restituzioni** dall'elenco della cronologia per gli ordini per un particolare cliente, l'ID di collegamento del cliente è precompilato con l'ID di collegamento del cliente del negozio. Il sistema esegue una ricerca casuale o avanzata basata sull'ID di collegamento specificato (ad esempio, se viene immessa la lettera A, il sistema ricerca le ricorrenze degli ID di collegamento contenenti la lettera A e non semplicemente gli ID che iniziano con la lettera A).

**ERB** L'ID di collegamento dell'utente che ha creato la restituzione. In base ai criteri di controllo degli accessi presenti, un altro utente potrebbe avere la possibilità di modificare o di richiedere di modificare la restituzione. Tale utente non è il creatore della restituzione, ma deve comunque specificare l'ID di collegamento del creatore quando si richiede un aggiornamento del negozio. Ad esempio, un impiegato della IBM potrebbe richiedere una restituzione, ma poi il direttore di tale impiegato potrebbe contattare il negozio per modificare la richiesta di restituzione. Per localizzare tale restituzione, potrebbe essere necessario fornire al negozio l'ID d collegamento del creatore.

- v Dall'elenco a discesa **Nome contratto**, selezionare il nome del contratto. Un contratto stipula i termini per il cliente che acquista nel negozio.
- v Nell'elenco a discesa **Stato restituzioni**, selezionare lo stato della restituzione, ovvero se si tratta di una restituzione in sospeso o annullata.
- 4. Fare clic su **Trova**. Il sistema esegue una ricerca e riproduce un elenco di tutte le restituzioni che corrispondono ai criteri di ricerca.

# <span id="page-22-0"></span>**Capitolo 3. Gestore delle operazioni: attività univoche**

### **Gestione delle restituzioni**

### **Creazione di una restituzione**

Per creare una restituzione per conto di un cliente registrato, effettuare le seguenti operazioni:

**Nota:** Per restituire un ordine (un articolo dell'ordine oppure un prodotto dell'ordine), l'ordine deve essere in uno dei seguenti stati:

1.

- R Rilasciato
- v S Spedito
- D Depositato
- v F Pronto per gestione remota
- v G Adempimento remoto in sospeso
- v C Completato

Tuttavia, per restituire un ordine (o un articolo dell'ordine) utilizzare la procedura guidata Nuova restituzione di WebSphere Commerce Accelerator come descritto di seguito; sia l'ordine che l'articolo dell'ordine devono essere nello stato S (spedito) o D (depositato). Per restituire gli articoli che sono in qualsiasi stato (R, F, G, C, compresi S e D), utilizzare il comando [ReturnItemAdd.](../refs/rosreturnitemadd.htm)

- 1. [Aprire WebSphere Commerce Accelerator.](tadopen.htm) A seconda del ruolo utente, vengono visualizzati uno o più menu.
- 2. E' possibile creare una restituzione ricercando l'ordine originale o il cliente e quindi avviando la procedura guidata Nuova restituzione, come segue:
	- **Example 32 Selection** Nel menu **Operazioni** selezionare **Trova ordini**.
		- Dal menu **Vendite** selezionare **Trova ordini**.
		- a. Viene aperta una finestra di ricerca. Effettuare la ricerca dell'ordine desiderato, fornendo almeno una delle seguenti informazioni:
			- Nel campo **Numero ordine** immettere il numero dell'ordine che identifica l'ordine stesso in maniera univoca.
			- Nel campo **ID di collegamento cliente**, immettere l'ID univoco di collegamento del cliente per il negozio. Se la finestra di ricerca è stata avviata selezionando **Trova ordini** dall'elenco **Ordini** per un particolare cliente, l'ID di collegamento del cliente è precompilato con l'ID di collegamento del cliente del negozio.
			- Dall'elenco a discesa **Stato ordine** selezionare lo stato dell'ordine, ovvero se si tratta di un ordine nuovo o di uno in sospeso.
			- Dall'elenco a discesa **Nome conto**, selezionare il nome del conto del cliente. Di solito, tale nome è il nome dell'organizzazione alla quale il cliente è associato. L'organizzazione ha definito i contratti con il negozio, stipulando i termini e le condizioni per gli acquisti del cliente nel negozio.
		- b. Fare clic su **Trova**. Il sistema esegue una ricerca e riproduce un elenco di tutte gli ordini che corrispondono ai criteri di ricerca.
- <span id="page-23-0"></span>c. Selezionare la casella di spunta relativa all'ordine con cui si desidera operare e fare clic su **Nuova restituzione** per crearne una nuova. Viene avviata la procedura guidata Nuova restituzione, visualizzando prima la pagina Prodotti dall'ordine - Risultati della ricerca.
- v Dal menu **Operazioni** selezionare **Trova clienti**. Dal menu **Vendite** selezionare **Trova clienti**.
	- a. Viene aperta una finestra di ricerca. Fornire le seguenti informazioni:
		- Nel campo **ID di collegamento cliente**, immettere tutto o in parte l'ID di collegamento del cliente.
		- Nel campo **Nome**, immettere tutto o in parte il nome del cliente.
		- Nel campo **Cognome**, immettere tutto o in parte il cognome completo del cliente.
		- Nel campo **Numero di telefono 1**, immettere tutto o in parte il numero di telefono principale del cliente.
		- Nel campo **Indirizzo e-mail 1**, immettere una parte o l'indirizzo e-mail principale completo del cliente.
		- Nel campo **Città**, immettere una parte o il nome completo della città dell'indirizzo del cliente.
		- Nel campo **CAP/Codice postale** immettere tutto o in parte il codice di avviamento postale dell'indirizzo di contatto del cliente.
		- Nel campo **Nome conto** selezionare il nome del conto associato al cliente. Di solito, tale nome è il nome dell'organizzazione alla quale il cliente è associato. L'organizzazione ha definito i contratti con il negozio, stipulando i termini e le condizioni per gli acquisti del cliente nel negozio.
	- b. Fare clic su **Trova**. Il sistema esegue una ricerca e riproduce un elenco di tutte i clienti che corrispondono ai criteri di ricerca.
	- c. Selezionare la casella di spunta relativa all'ordine con cui si desidera operare e fare clic su **Nuova restituzione** per crearne una nuova. Viene avviata la procedura guidata Nuova restituzione, visualizzando prima la pagina Prodotti.
- 3. Fornire informazioni appropriate per i campi e fare clic su **Avanti** per salvare ogni pagina. Fare clic su **Indietro** per ritornare alla pagina precedente se necessario. Per ciascuna pagina è disponibile una guida.
- 4. Una volta completato tutte le pagine, fare clic su **Fine** nella pagina di conferma per la creazione della restituzione.

### **Modifica di una restituzione**

Per modificare i dettagli di una restituzione, come la quantità dei prodotti da restituire, il metodo di credito o qualsiasi commento su particolari prodotti o sull'intera restituzione, effettuare le seguenti operazioni:

**Nota:** E' possibile modificare le restituzioni per conto dei clienti soltanto se il cliente è il creatore originale della restituzione. Quando un Rappresentante del servizio clienti ricerca un restituzione da modificare utilizzando l'opzione di menu **Trova restituzioni**, la modifica sarà effettuata per conto del cliente che ha creato la restituzione. Quando il Rappresentante del servizio clienti ricerca un ordine, dopo aver cercato il cliente ed aver fatto clic su **Restituzioni** dall'elenco dei clienti, la modifica apportata risulterà per conto del cliente selezionato, che può essere o meno il cliente che ha creato la restituzione. Se il cliente che richiede la modifica della restituzione non ha accesso all'ordine, l'operazione non riesce e viene visualizzato un messaggio di errore.

- 1. [Aprire WebSphere Commerce Accelerator.](tadopen.htm) A seconda del ruolo utente, vengono visualizzati uno o più menu.
- 2. Dal menu **Operazioni** selezionare **Trova restituzioni**. Dal menu **Vendite** selezionare **Trova restituzioni**. Viene aperta una finestra di ricerca.
- 3. Effettuare la ricerca della restituzione desiderata, fornendo almeno una delle seguenti informazioni:
	- v Nel campo **Numero restituzione** immettere il numero della restituzione, che identifica in maniera univoca la restituzione.
	- v Nel campo **Numero ordine** immettere il numero dell'ordine che contiene il prodotto restituito, che identifica in maniera univoca l'ordine.
	- v Nel campo **ID di collegamento creatore** immettere quanto segue: **EBIGE L'ID di collegamento del negozio per il cliente che ha creato la** restituzione. Se la finestra di ricerca è stata avviata selezionando **Trova restituzioni** dall'elenco della cronologia degli ordini, allora l'ID di collegamento del cliente è precompilato con l'ID di collegamento del cliente del megozio.

L'ID di collegamento dell'utente che ha creato la restituzione. In base ai criteri di controllo degli accessi presenti, un altro utente potrebbe avere la possibilità di modificare o di richiedere di modificare la restituzione. Tale utente non è il creatore della restituzione, ma deve comunque specificare l'ID di collegamento del creatore quando si richiede un aggiornamento del negozio. Ad esempio, un impiegato della IBM potrebbe richiedere una restituzione, ma poi il direttore di tale impiegato potrebbe contattare il negozio per modificare la richiesta di restituzione. Per localizzare tale restituzione, potrebbe essere necessario fornire al negozio l'ID d collegamento del creatore.

- **E28** Dall'elenco a discesa **Nome contratto**, selezionare il nome del contratto. Un contratto stipula i termini per il cliente che acquista nel negozio.
- v Nell'elenco a discesa **Stato restituzioni**, selezionare lo stato della restituzione, ovvero se si tratta di una restituzione in sospeso o annullata.
- 4. Fare clic su **Trova**. Il sistema esegue una ricerca e riproduce un elenco di tutte le restituzioni che corrispondono ai criteri di ricerca.
- 5. Aprire il blocco appunti Modifica restituzione selezioando la casella di spunta relativa alla restituzione sulla quale si desidera operare e fare clic su **Modifica**.
- 6. Aggiornare i campi come richiesto e utilizzare i collegamenti sul lato sinistro della pagina per visualizzare le pagine delle restituzioni. Per ciascuna pagina è disponibile una guida.
- 7. Fare clic su **OK** per salvare le modifiche e chiudere il blocco appunti.

#### **Aggiunta di un prodotto a una restituzione**

Per aggiungere un prodotto a una restituzione del cliente già esistente che non è stata ancora elaborata (ovvero se il valore del prodotto non è stato ancora accreditato sulla carta o sulla linea di credito del cliente), effettuare le seguenti operazioni:

- 1. [Aprire WebSphere Commerce Accelerator.](tadopen.htm) A seconda del ruolo utente, vengono visualizzati uno o più menu.
- 2. Dal menu **Operazioni** selezionare **Trova restituzioni**. Dal menu **Vendite** selezionare **Trova restituzioni**. Viene aperta una finestra di ricerca.

3. Effettuare la ricerca della restituzione desiderata, fornendo almeno una delle seguenti informazioni:

**Nota:**Il sistema esegue una ricerca esatta in base al numero d'ordine fornito ed una ricerca parziale o avanzata in base ai valori forniti per tutti gli altri campi in questa finestra di dialogo.

- v Nel campo **Numero restituzione** immettere il numero della restituzione, che identifica in maniera univoca la restituzione.
- v Nel campo **Numero ordine** immettere il numero dell'ordine che contiene il prodotto restituito, che identifica in maniera univoca l'ordine. Il sistema esegue una ricerca esatta basata sul numero di ordine fornito (ad esempio se viene immesso 12345, il sistema ricercherà l'ordine con numero di ordine 12345).
- v Nel campo **ID di collegamento creatore** immettere quanto segue: **EB2C** L'ID di collegamento del negozio per il cliente che ha creato la restituzione. Se questa finestra di ricerca è stata avviata facendo clic su **Trova restituzioni** dall'elenco della cronologia per gli ordini per un particolare cliente, l'ID di collegamento del cliente è precompilato con l'ID di collegamento del cliente del negozio.

L'ID di collegamento dell'utente che ha creato la restituzione. In base ai criteri di controllo degli accessi presenti, un altro utente potrebbe avere la possibilità di modificare o di richiedere di modificare la restituzione. Tale utente non è il creatore della restituzione, ma deve comunque specificare l'ID di collegamento del creatore quando si richiede un aggiornamento del negozio. Ad esempio, un impiegato della IBM potrebbe richiedere una restituzione, ma poi il direttore di tale impiegato potrebbe contattare il negozio per modificare la richiesta di restituzione. Per localizzare tale restituzione, potrebbe essere necessario fornire al negozio l'ID d collegamento del creatore.

- **EXE** Dall'elenco a discesa **Nome contratto**, selezionare il nome del contratto. Un contratto stipula i termini per il cliente che acquista nel negozio.
- v Nell'elenco a discesa **Stato restituzioni**, selezionare lo stato della restituzione, ovvero se si tratta di una restituzione in sospeso o annullata.
- 4. Fare clic su **Trova**. Il sistema esegue una ricerca e riproduce un elenco di tutte le restituzioni che corrispondono ai criteri di ricerca.
- 5. Aprire il blocco appunti Modifica restituzione selezioando la casella di spunta relativa alla restituzione sulla quale si desidera operare e fare clic su **Modifica**.
- 6. Una volta aperto il blocco appunti, viene visualizzata la pagina Prodotti. Fare clic su **Aggiungi**. Viene aperta una finestra per la ricerca del prodotto da aggiungere alla restituzione.
- 7. A seconda di dove si desidera effettuare la ricerca dei prodotti, effettuare una delle seguenti operazioni:
	- v Per effettuare la ricerca dei prodotti in base alle informazioni relative all'ordine esistente, selezionare il pulsante di opzione **Ricerca da un ordine cliente esistente** e fornire le informazioni sull'ordine necessarie. Selezionare questa opzione se si conoscono le informazioni sull'ordine che contiene il particolare prodotto da restituire. Immettere almeno una delle seguenti informazioni relative agli ordini:
		- Nel campo **Numero ordine** immettere il numero dell'ordine che identifica in maniera univoca l'ordine contenente il prodotto da restituire.
		- Nel campo **ID di collegamento cliente** immettere l'ID di collegamento al negozio per il cliente che ha effettuato l'ordine. Se l'ID di collegamento

cliente è conosciuto dall'autore della restituzione, l'ID di collegamento cliente viene precompilato con l'ID di collegamento del cliente del negozio.

– Dall'elenco a discesa **Nome conto** selezionare il nome del conto del cliente. Di solito, tale nome è il nome dell'organizzazione alla quale il cliente è associato. L'organizzazione ha definito i contratti con il negozio, stipulando i termini e le condizioni per gli acquisti del cliente nel negozio.

**Nota:**Per restituire un prodotto, è necessario che sia stato spedito al cliente come parte di un ordine esistente. Se il prodotto non si trova nello stato di spedizione nel database di WebSphere Commerce, non viene considerato come restituibile e ciò viene indicato nella pagina Prodotti dall'ordine - Risultati della ricerca, come una riga non modificabile nell'elenco.

- Per effettuare una ricerca dei prodotti all'interno del catalogo in linea del negozio, selezionare il pulsante di opzione **Ricerca da un catalogo in linea del negozio** e fornire le informazioni sul prodotto necessarie. Selezionare tale opzione se non si conoscono i dati relativi all'ordine che contiene il prodotto da restituire. Questa opzione è disponibile soltanto se almeno un prodotto è già incluso nella restituzione e si desidera aggiungerne altri. Se nella restituzione non è presente alcun prodotto, utilizzare l'opzione **Ricerca da un ordine cliente esistente**. Immettere almeno una delle seguenti informazioni sul prodotto:
	- Nel campo **Nome prodotto** immettere il nome del prodotto che si desidera aggiungere alla restituzione, come ad esempio "Maglione da donna".
	- Nel campo **SKU** immettere il valore SKU per il prodotto che si desidera aggiungere alla restituzione.
	- Nel campo **Breve descrizione** immettere una descrizione o parte della descrizione del prodotto che si desidera aggiungere alla restituzione, come ad esempio "Maglione da donna, rosso, di lana".
- 8. Fare clic su **Trova**. Viene visualizzato un elenco con i prodotti corrispondenti ai criteri di ricerca.
- 9. Dall'elenco dei prodotti, eseguire una delle seguenti operazioni:
	- v Se il prodotto che si desidera aggiungere alla restituzione è presente in questo elenco, immettere la quantità da restituire nel campo **Quantità** e fare clic su **OK**. Il prodotto viene aggiunto all'elenco dei prodotti per i quali è stato richiesto un rimborso nella pagina Prodotti. **Nota:** Se il prodotto da aggiungere alla restituzione fa parte del catalogo in linea del negozio, la quantità da accreditare verrà calcolata dal sistema. E'

necessario immettere manualmente la quantità nel campo **Modifica credito** nella pagina Prodotti.

- v Se il prodotto che si desidera aggiungere alla restituzione del cliente non è compreso nell'elenco oppure se i risultati della ricerca contengono troppi prodotti, fare clic su **Annulla** e definire nuovamente i criteri di ricerca.
- 10. Dalla pagina Prodotti, fare clic su **Aggiorna totale** per includere il costo del prodotto appena aggiunto alla quantità totale da accreditare per l'intera restituzione, prima che vengano aggiunte le tasse. Il nuovo totale viene visualizzato nel campo **Totale**.
- 11. Per effettuare altre modifiche a questa restituzione, utilizzare i collegamenti posti sul lato sinistro per visualizzare le varie pagine delle restituzioni. Per salvare il prodotto aggiunto e chiudere il blocco appunti, fare clic su **OK**.

#### **Rimozione di un prodotto da una restituzione**

Per rimuovere un prodotto da una restituzione che non è stata ancora elaborata (ovvero se il valore del prodotto non è stato ancora accreditato sulla carta di credito del cliente), effettuare le seguenti operazioni:

- 1. [Aprire WebSphere Commerce Accelerator.](tadopen.htm) A seconda del ruolo utente, vengono visualizzati uno o più menu.
- 2. Dal menu **Operazioni** selezionare **Trova restituzioni**. Dal menu **Vendite** selezionare **Trova restituzioni**. Viene aperta una finestra di ricerca.
- 3. Effettuare la ricerca della restituzione desiderata, fornendo almeno una delle seguenti informazioni:
	- v Nel campo **Numero restituzione** immettere il numero della restituzione, che identifica in maniera univoca la restituzione.
	- v Nel campo **Numero ordine** immettere il numero dell'ordine che contiene il prodotto restituito, che identifica in maniera univoca l'ordine.
	- v Nel campo **ID di collegamento creatore** immettere quanto segue: **EBIGE L'ID di collegamento del negozio per il cliente che ha creato la** restituzione. Se questa finestra di ricerca è stata avviata facendo clic su **Trova restituzioni** dall'elenco della cronologia per gli ordini per un particolare cliente, l'ID di collegamento del cliente è precompilato con l'ID di collegamento del cliente del negozio.

**L'ID di collegamento dell'utente che ha creato la restituzione. In base** ai criteri di controllo degli accessi presenti, un altro utente potrebbe avere la possibilità di modificare o di richiedere di modificare la restituzione. Tale utente non è il creatore della restituzione, ma deve comunque specificare l'ID di collegamento del creatore quando si richiede un aggiornamento del negozio. Ad esempio, un impiegato della IBM potrebbe richiedere una restituzione, ma poi il direttore di tale impiegato potrebbe contattare il negozio per modificare la richiesta di restituzione. Per localizzare tale restituzione, potrebbe essere necessario fornire al negozio l'ID d collegamento del creatore.

- v Dall'elenco a discesa **Nome contratto**, selezionare il nome del contratto. Un contratto stipula i termini per il cliente che acquista nel negozio.
- v Nell'elenco a discesa **Stato restituzioni**, selezionare lo stato della restituzione, ovvero se si tratta di una restituzione in sospeso o annullata.
- 4. Fare clic su **Trova**. Il sistema esegue una ricerca e riproduce un elenco di tutte le restituzioni che corrispondono ai criteri di ricerca.
- 5. Aprire il blocco appunti Modifica restituzione selezioando la casella di spunta relativa alla restituzione sulla quale si desidera operare e fare clic su **Modifica**.
- 6. Una volta aperto il blocco appunti, viene visualizzata la pagina Prodotti. Selezionare la casella di spunta relativa al prodotto da rimuovere e fare clic su **Rimuovi**. La quantità di credito totale, prima dell'addebito delle tasse, viene aggiornata nella pagina Prodotti. Il nuovo totale viene visualizzato nel campo **Totale**.
- 7. Per effettuare altre modifiche a questa restituzione, utilizzare i collegamenti posti sul lato sinistro per visualizzare le varie pagine delle restituzioni. Per salvare il prodotto rimosso e per chiudere il blocco appunti, fare clic su **OK**.

#### **Modifica della quantità di prodotti in una restituzione**

Per modificare la quantità di prodotti in una restituzione (ad esempio, un cliente potrebbe richiedere di restituire soltanto due dei tre libri acquistati), effettuare le seguenti operazioni:

- 1. [Aprire WebSphere Commerce Accelerator.](tadopen.htm) A seconda del ruolo utente, vengono visualizzati uno o più menu.
- 2. Dal menu **Operazioni** selezionare **Trova restituzioni**. Dal menu **Vendite** selezionare **Trova restituzioni**. Viene aperta una finestra di ricerca.
- 3. Effettuare la ricerca della restituzione desiderata, fornendo almeno una delle seguenti informazioni:
	- v Nel campo **Numero restituzione** immettere il numero della restituzione, che identifica in maniera univoca la restituzione.
	- v Nel campo **Numero ordine** immettere il numero dell'ordine che contiene i prodotti restituiti, che identifica in maniera univoca l'ordine del cliente.
	- v Nel campo **ID di collegamento creatore** immettere quanto segue: **EBIGE L'ID di collegamento del negozio per il cliente che ha creato la** restituzione. Se questa finestra di ricerca è stata avviata facendo clic su **Trova restituzioni** dall'elenco della cronologia per gli ordini per un particolare cliente, l'ID di collegamento del cliente è precompilato con l'ID di collegamento del cliente del negozio.

L'ID di collegamento dell'utente che ha creato la restituzione. In base ai criteri di controllo degli accessi presenti, un altro utente potrebbe avere la possibilità di modificare o di richiedere di modificare la restituzione. Tale utente non è il creatore della restituzione, ma deve comunque specificare l'ID di collegamento del creatore quando si richiede un aggiornamento del negozio. Ad esempio, un impiegato della IBM potrebbe richiedere una restituzione, ma poi il direttore di tale impiegato potrebbe contattare il negozio per modificare la richiesta di restituzione. Per localizzare tale restituzione, potrebbe essere necessario fornire al negozio l'ID d collegamento del creatore.

- **E28** Dall'elenco a discesa **Nome contratto**, selezionare il nome del contratto. Un contratto stipula i termini per il cliente che acquista nel negozio.
- v Nell'elenco a discesa **Stato restituzioni**, selezionare lo stato della restituzione, ovvero se si tratta di una restituzione in sospeso o annullata.
- 4. Fare clic su **Trova**. Il sistema esegue una ricerca e riproduce un elenco di tutte le restituzioni che corrispondono ai criteri di ricerca.
- 5. Aprire il blocco appunti Modifica restituzione selezionando la casella di spunta relativa alla restituzione sulla quale si desidera operare e fare clic su **Modifica**.
- 6. Una volta aperto il blocco appunti, viene visualizzata la pagina Prodotti, in cui vengono elencati tutti i prodotti e le relative quantità della restituzione. Immettere la quantità appropriata nel campo **Quantità**.
- 7. Fare clic su **Aggiorna totale** per modificare il costo totale del prodotto nella restituzione, prima che vengano aggiunte le tasse. Il nuovo totale viene visualizzato nel campo **Totale**.
- 8. Per effettuare altre modifiche a questa restituzione, utilizzare i collegamenti posti sul lato sinistro per visualizzare le varie pagine delle restituzioni. Per salvare la quantità modificata e chiudere il blocco appunti, fare clic su **OK**.

#### **Specifica delle restituzioni a un centro di evasione ordini**

Una volta che un prodotto è stato aggiunto a una restituzione, il sistema determina se il prodotto deve essere restituito o meno dal cliente. Lo stato della restituzione indicherà quindi un valore pari a **Sì** o **No**. Per modificare lo stato, selezionare **Sì** o **No**, come più appropriato. Di solito, se il prodotto viene restituito o meno al centro di evasione ordini ordini dipende da una delle seguenti opzioni.

- v La natura del prodotto. Ad esempio, la cristalleria non integra non deve essere restituita. In questo caso, selezionare **No** come stato della restituzione al centro di evasione ordini.
- v Le condizioni del prodotto. Ad esempio, se la cristalleria è stata restituita perché il cliente ha cambiato idea, selezionare **Sì** come stato della restituzione al centro di evasione ordini. Tuttavia, se il cliente desidera restituire la cristalleria in quanto è stata ricevuta non integra, tale articolo non deve essere restituito al centro di evasione ordini per essere venduto ad un altro cliente. In questo caso, selezionare **No** come stato della restituzione al centro di evasione ordini.

Per specificare se un prodotto deve essere restituito o meno a un centro di evasione ordini, effettuare le seguenti operazioni:

- 1. [Aprire WebSphere Commerce Accelerator.](tadopen.htm) A seconda del ruolo utente, vengono visualizzati uno o più menu.
- 2. Dal menu **Operazioni** selezionare **Trova restituzioni**. Dal menu **Vendite** selezionare **Trova restituzioni**. Viene aperta una finestra di ricerca.
- 3. Effettuare la ricerca della restituzione desiderata, fornendo almeno una delle seguenti informazioni:
	- v Nel campo **Numero restituzione** immettere il numero della restituzione, che identifica in maniera univoca la restituzione.
	- v Nel campo **Numero ordine** immettere il numero dell'ordine che contiene il prodotto restituito, che identifica in maniera univoca l'ordine.
	- v Nel campo **ID di collegamento creatore** immettere quanto segue: **EB2C** L'ID di collegamento del negozio per il cliente che ha creato la restituzione. Se questa finestra di ricerca è stata avviata facendo clic su **Trova restituzioni** dall'elenco della cronologia per gli ordini per un particolare cliente, l'ID di collegamento del cliente è precompilato con l'ID di collegamento del cliente del negozio.

L'ID di collegamento dell'utente che ha creato la restituzione. In base ai criteri di controllo degli accessi presenti, un altro utente potrebbe avere la possibilità di modificare o di richiedere di modificare la restituzione. Tale utente non è il creatore della restituzione, ma deve comunque specificare l'ID di collegamento del creatore quando si richiede un aggiornamento del negozio. Ad esempio, un impiegato della IBM potrebbe richiedere una restituzione, ma poi il direttore di tale impiegato potrebbe contattare il negozio per modificare la richiesta di restituzione. Per localizzare tale restituzione, potrebbe essere necessario fornire al negozio l'ID d collegamento del creatore.

- v Dall'elenco a discesa **Nome contratto**, selezionare il nome del contratto. Un contratto stipula i termini per il cliente che acquista nel negozio.
- v Nell'elenco a discesa **Stato restituzioni**, selezionare lo stato della restituzione, ovvero se si tratta di una restituzione in sospeso o annullata.
- 4. Fare clic su **Trova**. Il sistema esegue una ricerca e riproduce un elenco di tutte le restituzioni che corrispondono ai criteri di ricerca.
- 5. Aprire il blocco appunti Modifica restituzione selezionando la casella di spunta relativa alla restituzione sulla quale si desidera operare e fare clic su **Modifica**.
- 6. Una volta aperto il blocco appunti, viene visualizzata la pagina Prodotti. Selezionare la casella di spunta relativa al prodotto sul quale si desidera operare.

7. Specificare si è necessario restituire il prodotto a un centro di evasione ordini, come riportato di seguito:

**Nota:**Se il sistema ha determinato in precedenza che non è necessario restituire il prodotto al centro di evasione ordini e si sovrascrive tale impostazione, la restituzione deve essere approvata manualmente da un utente che dispone di questa autorità, come ad esempio il supervisore del servizio clienti.

- v Se il prodotto è stato acquistato individualmente (ovvero se non fa parte di un kit), nella colonna **Restituzione a un centro di evasione ordini** selezionare **Sì** o **No** per indicare se è necessario che il prodotto selezionato venga restituito al centro di evasione ordini.
- v Se il prodotto è stato acquistato come parte di un kit, effettuare quanto segue:
	- a. Selezionare la casella di spunta relativa al prodotto desiderato e fare clic su **Dettagli kit**. Viene visualizzata la pagina Dettagli kit, in cui sono fornite le informazioni sul nome del kit, sulla SKU e sui singoli prodotti contenuti all'interno del kit.
	- b. Dalla colonna **Restituzione a un centro di evasione ordini** selezionare **Sì** o **No** per indicare se è necessario che il prodotto selezionato venga restituito al centro di evasione ordini.
- 8. Per effettuare altre modifiche a questa restituzione, utilizzare i collegamenti posti sul lato sinistro per visualizzare le varie pagine delle restituzioni. Per salvare i commenti e chiudere il blocco appunti, fare clic su **OK**.

#### **Modifica del motivo della restituzione**

Per modificare il motivo per il quale viene restituito un prodotto, indipendentemente dal fatto se il prodotto è stato o meno fisicamente restituito al negozio, effettuare le seguenti operazioni:

- 1. [Aprire WebSphere Commerce Accelerator.](tadopen.htm) A seconda del ruolo utente, vengono visualizzati uno o più menu.
- 2. Dal menu **Operazioni** selezionare **Trova restituzioni**. Dal menu **Vendite** selezionare **Trova restituzioni**. Viene aperta una finestra di ricerca.
- 3. Effettuare la ricerca della restituzione desiderata, fornendo almeno una delle seguenti informazioni:
	- v Nel campo **Numero restituzione** immettere il numero della restituzione, che identifica in maniera univoca la restituzione.
	- v Nel campo **Numero ordine** immettere il numero dell'ordine che contiene il prodotto restituito, che identifica in maniera univoca l'ordine.
	- v Nel campo **ID di collegamento creatore** immettere quanto segue: **EB2G** L'ID di collegamento del negozio per il cliente che ha effettuato la restituzione. Se questa finestra di ricerca viene avviata facendo clic su **Trova restituzioni**dall'elenco della cronologia per un particolare cliente, l'ID dei collegamento cliente viene precompilato con l'ID di collegamento del cliente del negozio.

**L'ID di collegamento dell'utente che ha creato la restituzione. In base** ai criteri di controllo degli accessi presenti, un altro utente potrebbe avere la possibilità di modificare o di richiedere di modificare la restituzione. Tale utente non è il creatore della restituzione, ma deve comunque specificare l'ID di collegamento del creatore quando si richiede un aggiornamento del negozio. Ad esempio, un impiegato della IBM potrebbe richiedere una restituzione, ma poi il direttore di tale impiegato potrebbe contattare il

negozio per modificare la richiesta di restituzione. Per localizzare tale restituzione, potrebbe essere necessario fornire al negozio l'ID d collegamento del creatore.

- v Dall'elenco a discesa **Nome contratto**, selezionare il nome del contratto. Un contratto stipula i termini per il cliente che acquista nel negozio.
- v Nell'elenco a discesa **Stato restituzioni**, selezionare lo stato della restituzione, ovvero se si tratta di una restituzione in sospeso o annullata.
- 4. Fare clic su **Trova**. Il sistema esegue una ricerca e riproduce un elenco di tutte le restituzioni che corrispondono ai criteri di ricerca.
- 5. Aprire il blocco appunti Modifica restituzione selezionando la casella di spunta relativa alla restituzione sulla quale si desidera operare e fare clic su **Modifica**.
- 6. Una volta aperto il blocco appunti, viene visualizzata la pagina Prodotti. Dalla colonna **Motivo della restituzione** selezionare il motivo per cui si restituisce un prodotto. Ad esempio, se il cliente ha acquistato una radio, ma il tasto del volume non funziona correttamente, scegliere **Difettoso** dall'elenco.
- 7. Per effettuare altre modifiche a questa restituzione, utilizzare i collegamenti posti sul lato sinistro per visualizzare le varie pagine delle restituzioni. Per salvare il nuovo motivo e per chiudere il blocco appunti, fare clic su **OK**.

#### **Modifica del credito per una restituzione**

Per modificare il credito per una restituzione, ovvero la quantità da accreditare sulla carta di credito del cliente, effettuare le seguenti operazioni:

- 1. [Aprire WebSphere Commerce Accelerator.](tadopen.htm) A seconda del ruolo utente, vengono visualizzati uno o più menu.
- 2. Dal menu **Operazioni** selezionare **Trova restituzioni**.

Dal menu **Vendite** selezionare **Trova restituzioni**. Viene aperta una finestra di ricerca.

- 3. Effettuare la ricerca della restituzione desiderata, fornendo almeno una delle seguenti informazioni:
	- v Nel campo **Numero restituzione** immettere il numero della restituzione, che identifica in maniera univoca la restituzione.
	- v Nel campo **Numero ordine** immettere il numero dell'ordine che contiene il prodotto restituito, che identifica in maniera univoca l'ordine.
	- v Nel campo **ID di collegamento creatore** immettere quanto segue: **EBIGE L'ID di collegamento del negozio per il cliente che ha creato la** restituzione. Se la finestra di ricerca è stata avviata selezionando **Trova restituzioni** dall'elenco della cronologia degli ordini, allora l'ID di collegamento del cliente è precompilato con l'ID di collegamento del cliente del megozio.

**L'ID** di collegamento dell'utente che ha creato la restituzione. In base ai criteri di controllo degli accessi presenti, un altro utente potrebbe avere la possibilità di modificare o di richiedere di modificare la restituzione. Tale utente non è il creatore della restituzione, ma deve comunque specificare l'ID di collegamento del creatore quando si richiede un aggiornamento del negozio. Ad esempio, un impiegato della IBM potrebbe richiedere una restituzione, ma poi il direttore di tale impiegato potrebbe contattare il negozio per modificare la richiesta di restituzione. Per localizzare tale restituzione, potrebbe essere necessario fornire al negozio l'ID d collegamento del creatore.

- v Dall'elenco a discesa **Nome contratto**, selezionare il nome del contratto. Un contratto stipula i termini per il cliente che acquista nel negozio.
- v Nell'elenco a discesa **Stato restituzioni**, selezionare lo stato della restituzione, ovvero se si tratta di una restituzione in sospeso o annullata.
- 4. Fare clic su **Trova**. Il sistema esegue una ricerca e riproduce un elenco di tutte le restituzioni che corrispondono ai criteri di ricerca.
- 5. Aprire il blocco appunti Modifica restituzione selezionando la casella di spunta relativa alla restituzione sulla quale si desidera operare e fare clic su **Modifica**.
- 6. Una volta aperto il blocco appunti, viene visualizzata la pagina Prodotti. Dalla colonna **Rettifica di credito**, immettere una nuova quantità di credito. Ad esempio, sovrascrivere la quantità di credito proposta dal sistema immettendone la nuova.
- 7. Per effettuare altre modifiche a questa restituzione, utilizzare i collegamenti posti sul lato sinistro per visualizzare le varie pagine delle restituzioni. Per salvare la quantità del nuovo credito e chiudere il blocco appunti, fare clic su **OK**.

#### **Visualizzazione dei dettagli di un kit per una restituzione**

Un kit contiene più prodotti, ma viene ordinato e restituito come un'unica unità, ha un prezzo unico e una SKU. Le informazioni relative ai prodotti contenuti in un kit dinamico vengono controllate da un *configuratore* esterno. Per visualizzare i dettagli di un kit, effettuare le seguenti operazioni:

- 1. [Aprire WebSphere Commerce Accelerator.](tadopen.htm) A seconda del ruolo utente, vengono visualizzati uno o più menu.
- 2. Dal menu **Operazioni** selezionare **Trova restituzioni**. Dal menu **Vendite** selezionare **Trova restituzioni**.
	- Viene aperta una finestra di ricerca.
- 3. Effettuare la ricerca della restituzione desiderata, fornendo almeno una delle seguenti informazioni:
	- v Nel campo **Numero restituzione** immettere il numero della restituzione, che identifica in maniera univoca la restituzione.
	- v Nel campo **Numero ordine** immettere il numero dell'ordine che contiene il prodotto restituito, che identifica in maniera univoca l'ordine.

v Nel campo **ID di collegamento creatore** immettere quanto segue: **EBIGE L'ID di collegamento del negozio per il cliente che ha creato la** restituzione. Se la finestra di ricerca è stata avviata selezionando **Trova restituzioni** dall'elenco della cronologia degli ordini, allora l'ID di collegamento del cliente è precompilato con l'ID di collegamento del cliente del megozio.

**L'ID di collegamento dell'utente che ha creato la restituzione. In base** ai criteri di controllo degli accessi presenti, un altro utente potrebbe avere la possibilità di modificare o di richiedere di modificare la restituzione. Tale utente non è il creatore della restituzione, ma deve comunque specificare l'ID di collegamento del creatore quando si richiede un aggiornamento del negozio. Ad esempio, un impiegato della IBM potrebbe richiedere una restituzione, ma poi il direttore di tale impiegato potrebbe contattare il negozio per modificare la richiesta di restituzione. Per localizzare tale restituzione, potrebbe essere necessario fornire al negozio l'ID d collegamento del creatore.

v Dall'elenco a discesa **Nome contratto**, selezionare il nome del contratto. Un contratto stipula i termini per il cliente che acquista nel negozio.

- v Nell'elenco a discesa **Stato restituzioni**, selezionare lo stato della restituzione, ovvero se si tratta di una restituzione in sospeso o annullata.
- 4. Fare clic su **Trova**. Il sistema esegue una ricerca e riproduce un elenco di tutte le restituzioni che corrispondono ai criteri di ricerca.
- 5. Per visualizzare i dettagli kit, utilizzare uno dei seguenti metodi:
	- Metodo del blocco appunti Modifica restituzione:
		- a. Aprire il blocco appunti Modifica restituzione selezionando la casella di spunta relativa alla restituzione sulla quale si desidera operare e fare clic su **Modifica**.
		- b. Una volta aperto il blocco appunti, viene visualizzata la pagina Prodotti. Selezionare la casella di spunta relativa al prodotto desiderato e fare clic su **Dettagli kit**. Viene visualizzata la pagina Dettagli kit, in cui sono fornite le informazioni sul nome del kit, sulla SKU e sui singoli prodotti contenuti all'interno del kit.
	- Metodo di riepilogo restituzione:
		- a. Selezionare la casella di spunta relativa alla restituzione desiderata, quindi fare clic su **Riepilogo** per visualizzarne i dettagli.
		- b. Dalla colonna **Nome prodotto**, visualizzare un elenco di prodotti e dettagli kit.
- 6. Fare clic su **OK** per chiudere la pagina.

#### **Modifica del metodo di credito per una restituzione**

Per modificare il metodo mediante il quale i clienti ricevono un accredito per una restituzione, effettuare le seguenti operazioni:

- 1. [Aprire WebSphere Commerce Accelerator.](tadopen.htm) A seconda del ruolo utente, vengono visualizzati uno o più menu.
- 2. Dal menu **Operazioni** selezionare **Trova restituzioni**. Dal menu **Vendite** selezionare **Trova restituzioni**. Viene aperta una finestra di ricerca.
- 3. Effettuare la ricerca della restituzione desiderata, fornendo almeno una delle seguenti informazioni:
	- v Nel campo **Numero restituzione** immettere il numero della restituzione, che identifica in maniera univoca la restituzione.
	- v Nel campo **Numero ordine** immettere il numero dell'ordine che contiene il prodotto restituito, che identifica in maniera univoca l'ordine.
	- v Nel campo **ID di collegamento creatore** immettere quanto segue: L'ID di collegamento del negozio per il cliente che ha creato la restituzione. Se la finestra di ricerca è stata avviata selezionando **Trova restituzioni** dall'elenco della cronologia degli ordini, allora l'ID di collegamento del cliente è precompilato con l'ID di collegamento del cliente del megozio.

**L'ID** di collegamento dell'utente che ha creato la restituzione. In base ai criteri di controllo degli accessi presenti, un altro utente potrebbe avere la possibilità di modificare o di richiedere di modificare la restituzione. Tale utente non è il creatore della restituzione, ma deve comunque specificare l'ID di collegamento del creatore quando si richiede un aggiornamento del negozio. Ad esempio, un impiegato della IBM potrebbe richiedere una restituzione, ma poi il direttore di tale impiegato potrebbe contattare il negozio per modificare la richiesta di restituzione. Per localizzare tale restituzione, potrebbe essere necessario fornire al negozio l'ID d collegamento del creatore.

- v Dall'elenco a discesa **Nome contratto**, selezionare il nome del contratto. Un contratto stipula i termini per il cliente che acquista nel negozio.
- v Nell'elenco a discesa **Stato restituzioni**, selezionare lo stato della restituzione, ovvero se si tratta di una restituzione in sospeso o annullata.
- 4. Fare clic su **Trova**. Il sistema esegue una ricerca e riproduce un elenco di tutte le restituzioni che corrispondono ai criteri di ricerca.
- 5. Aprire il blocco appunti Modifica restituzione selezionando la casella di spunta relativa alla restituzione sulla quale si desidera operare e fare clic su **Modifica**.
- 6. Una volta aperto il blocco appunti, viene visualizzata la pagina Prodotti. Dal riquadro sulla sinistra, fare clic su **Metodo di credito**. Viene visualizzata la pagina Metodo di credito.
- 7. Dall'elenco a discesa selezionare il metodo di credito da utilizzare per la restituzione. A seconda dei termini all'interno del contratto utilizzato per l'ordine originale e la restituzione, nell'elenco verranno visualizzate le seguenti opzioni:
	- v Per rimborsare il cliente con lo stesso metodo di pagamento utilizzato per fatturare l'ordine originale, selezionare **Come l'ordine**. Se si sta rimborsando il cliente sulla carta di credito, la quantità da accreditare verrà applicata alla stessa carta di credito utilizzata per effettuare l'acquisto dell'ordine originale.
	- v Per rimborsare il cliente accreditanto su una linea di credito, selezionare **Linea di credito**.
- 8. Per effettuare altre modifiche a questa restituzione, utilizzare i collegamenti posti sul lato sinistro per visualizzare le varie pagine delle restituzioni. Per salvare il metodo di credito modificato e chiudere il blocco appunti, fare clic su **OK**.

#### **Aggiunta di un commento a una restituzione**

Per aggiungere un commento a un particolare prodotto all'interno di una restituzione o all'intera restituzione, effettuare le seguenti operazioni:

- 1. [Aprire WebSphere Commerce Accelerator.](tadopen.htm) A seconda del ruolo utente, vengono visualizzati uno o più menu.
- 2. Dal menu **Operazioni** selezionare **Trova restituzioni**. Dal menu **Vendite** selezionare **Trova restituzioni**. Viene aperta una finestra di ricerca.
- 3. Effettuare la ricerca della restituzione desiderata, fornendo almeno una delle seguenti informazioni:
	- v Nel campo **Numero restituzione** immettere il numero della restituzione, che identifica in maniera univoca la restituzione.
	- v Nel campo **Numero ordine** immettere il numero dell'ordine che contiene il prodotto restituito, che identifica in maniera univoca l'ordine.
	- Nel campo **ID di collegamento creatore** immettere quanto segue: **EB2G** L'ID di collegamento del negozio per il cliente che ha creato la restituzione. Se la finestra di ricerca è stata avviata selezionando **Trova restituzioni** dall'elenco della cronologia degli ordini, allora l'ID di collegamento del cliente è precompilato con l'ID di collegamento del cliente del megozio.

**ERENE L'ID di collegamento dell'utente che ha creato la restituzione. In base** ai criteri di controllo degli accessi presenti, un altro utente potrebbe avere la possibilità di modificare o di richiedere di modificare la restituzione. Tale utente non è il creatore della restituzione, ma deve comunque specificare l'ID di collegamento del creatore quando si richiede un aggiornamento del

negozio. Ad esempio, un impiegato della IBM potrebbe richiedere una restituzione, ma poi il direttore di tale impiegato potrebbe contattare il negozio per modificare la richiesta di restituzione. Per localizzare tale restituzione, potrebbe essere necessario fornire al negozio l'ID d collegamento del creatore.

- v Dall'elenco a discesa **Nome contratto**, selezionare il nome del contratto. Un contratto stipula i termini per il cliente che acquista nel negozio.
- v Nell'elenco a discesa **Stato restituzioni**, selezionare lo stato della restituzione, ovvero se si tratta di una restituzione in sospeso o annullata.
- 4. Fare clic su **Trova**. Il sistema esegue una ricerca e riproduce un elenco di tutte le restituzioni che corrispondono ai criteri di ricerca.
- 5. Aprire il blocco appunti Modifica restituzione selezionando la casella di spunta relativa alla restituzione sulla quale si desidera operare e fare clic su **Modifica**.
- 6. Una volta aperto il blocco appunti, viene visualizzata la pagina Prodotti. A seconda del commento che si desidera includere, effettuare una delle seguenti operazioni:
	- v Per aggiungere un commento all'intera restituzione, come nel caso di un commento sul perché un cliente ha chiesto il rimborso per tutti e tre i prodotti dell'ordine originale, effettuare quanto segue:
		- a. Dal riquadro di navigazione a sinistra fare clic su **Commenti**. Viene visualizzata la pagina Commenti. Inoltre, è possibile visualizzare in questa pagina i commenti precedenti.
		- b. Nella casella di scorrimento immettere il commento che si desidera aggiungere alla restituzione.

**Mindows** > AIX | > Solaris | > Linux | In questa casella di scorrimento è possibile immettere fino a 254 caratteri alfanumerici single byte.

**100** In questa casella di scorrimento è possibile immettere fino a 254 caratteri alfanumerici.

- c. Fare clic su **OK** per aggiungere il commento alla restituzione.
- v Per aggiungere un commento a un particolare prodotto all'interno di una restituzione, come nel caso di un commento su perché un cliente ha richiesto il rimborso di uno dei tre prodotti dell'ordine originale, effettuare quanto segue:
	- a. Dalla pagina Prodotti fare clic su **Aggiungi note**. Viene aperta la pagina Aggiungi note.
	- b. Nella casella di scorrimento **Note** immettere il commento che si desidera aggiungere al prodotto.

**In questa casella di scorrimento è** possibile immettere fino a 254 caratteri alfanumerici single byte. **100** In questa casella di scorrimento è possibile immettere fino a 254 caratteri alfanumerici.

- c. Fare clic su **OK** per aggiungere il commento relativo al prodotto all'interno della restituzione.
- 7. Per effettuare altre modifiche a questa restituzione, utilizzare i collegamenti posti sul lato sinistro per visualizzare le varie pagine delle restituzioni. Per salvare i commenti e chiudere il blocco appunti, fare clic su **OK**.

#### **Visualizzazione dei commenti aggiunti a una restituzione**

Per visualizzare un commento aggiunto ad una restituzione esistente, siano i commenti relativi soltanto ad un prodotto o all'intera restituzione, procedere come segue:

- 1. [Aprire WebSphere Commerce Accelerator.](tadopen.htm) A seconda del ruolo utente, vengono visualizzati uno o più menu.
- 2. Dal menu **Operazioni** selezionare **Trova restituzioni**. Dal menu **Vendite** selezionare **Trova restituzioni**. Viene aperta una finestra di ricerca.
- 3. Effettuare la ricerca della restituzione desiderata, fornendo almeno una delle seguenti informazioni:
	- v Nel campo **Numero restituzione** immettere il numero della restituzione, che identifica in maniera univoca la restituzione.
	- v Nel campo **Numero ordine** immettere il numero dell'ordine che contiene il prodotto restituito, che identifica in maniera univoca l'ordine.
	- v Nel campo **ID di collegamento creatore** immettere quanto segue: **EBIGE L'ID di collegamento del negozio per il cliente che ha creato la** restituzione. Se questa finestra di ricerca è stata avviata facendo clic su **Trova restituzioni** dall'elenco della cronologia per le restituzioni per un particolare cliente, l'ID di collegamento del cliente è precompilato con l'ID di collegamento del cliente del negozio.

L'ID di collegamento dell'utente che ha creato la restituzione. In base ai criteri di controllo degli accessi presenti, un altro utente potrebbe avere la possibilità di modificare o di richiedere di modificare la restituzione. Tale utente non è il creatore della restituzione, ma deve comunque specificare l'ID di collegamento del creatore quando si richiede un aggiornamento del negozio. Ad esempio, un impiegato della IBM potrebbe richiedere una restituzione, ma poi il direttore di tale impiegato potrebbe contattare il negozio per modificare la richiesta di restituzione. Per localizzare tale restituzione, potrebbe essere necessario fornire al negozio l'ID d collegamento del creatore.

- **E28** Dall'elenco a discesa **Nome contratto**, selezionare il nome del contratto. Un contratto stipula i termini per il cliente che acquista nel negozio.
- v Nell'elenco a discesa **Stato restituzioni**, selezionare lo stato della restituzione, ovvero se si tratta di una restituzione in sospeso o annullata.
- 4. Fare clic su **Trova**. Il sistema esegue una ricerca e riproduce un elenco di tutte le restituzioni che corrispondono ai criteri di ricerca.
- 5. A seconda del commento che si desidera visualizzare, effettuare una delle seguenti operazioni:
	- v Per visualizzare un commento aggiunto all'intera restituzione, come nel caso di un commento sul perché un cliente ha chiesto il rimborso per tutti e tre i prodotti dell'ordine originale, effettuare quanto segue:
		- a. Dall'elenco delle restituzioni selezionare la casella di spunta relativa alla restituzione desiderata, quindi fare clic su **Riepilogo**. Viene viesualizzato un riepilogo della restituzione.
		- b. E' possibile visualizzare i commenti relativi alla restituzione dalla sezione **Commenti**.
		- c. Fare clic su **Annulla** per chiudere la pagina.
	- v Per visualizzare un commento aggiunto a un particolare prodotto all'interno della restituzione, come nel caso di un commento su perché un cliente ha richiesto il rimborso di uno dei tre prodotti dell'ordine originale, effettuare quanto segue:
		- a. Dall'elenco delle restituzioni selezionare la casella di spunta relativa alla restituzione desiderata, quindi fare clic su **Riepilogo**. Viene visualizzato un riepilogo dell'ordine.
- b. Scorrere la sezione Note per visualizzare i commenti aggiunti al prodotto.
- c. Fare clic su **OK** per chiudere la pagina.

#### **Visualizzazione di un riepilogo della restituzione**

Per visualizzare un riepilogo dei dettagli di una restituzione, effettuare le seguenti operazioni:

- 1. [Aprire WebSphere Commerce Accelerator.](tadopen.htm) A seconda del ruolo utente, vengono visualizzati uno o più menu.
- 2. Dal menu **Operazioni** selezionare **Trova restituzioni**. Dal menu **Vendite** selezionare **Trova restituzioni**. Viene aperta una finestra di ricerca.
- 3. Effettuare la ricerca della restituzione desiderata, fornendo almeno una delle seguenti informazioni:
	- v Nel campo **Numero restituzione** immettere il numero della restituzione, che identifica in maniera univoca la restituzione.
	- v Nel campo **Numero ordine** immettere il numero dell'ordine che contiene il prodotto restituito, che identifica in maniera univoca l'ordine.
	- v Nel campo **ID di collegamento creatore** immettere quanto segue: **EBIGE L'ID di collegamento del negozio per il cliente che ha creato la** restituzione. Se questa finestra di ricerca è stata avviata facendo clic su **Trova restituzioni** dall'elenco della cronologia per gli ordini per un particolare cliente, l'ID di collegamento del cliente è precompilato con l'ID di collegamento del cliente del negozio.

**L'ID** di collegamento dell'utente che ha creato la restituzione. In base ai criteri di controllo degli accessi presenti, un altro utente potrebbe avere la possibilità di modificare o di richiedere di modificare la restituzione. Tale utente non è il creatore della restituzione, ma deve comunque specificare l'ID di collegamento del creatore quando si richiede un aggiornamento del negozio. Ad esempio, un impiegato della IBM potrebbe richiedere una restituzione, ma poi il direttore di tale impiegato potrebbe contattare il negozio per modificare la richiesta di restituzione. Per localizzare tale restituzione, potrebbe essere necessario fornire al negozio l'ID d collegamento del creatore.

- v Dall'elenco a discesa **Nome contratto**, selezionare il nome del contratto. Un contratto stipula i termini per il cliente che acquista nel negozio.
- v Nell'elenco a discesa **Stato restituzioni**, selezionare lo stato della restituzione, ovvero se si tratta di una restituzione in sospeso o annullata.
- 4. Fare clic su **Trova**. Il sistema esegue una ricerca e riproduce un elenco di tutte le restituzioni che corrispondono ai criteri di ricerca.
- 5. Selezionare la casella di spunta relativa alla restituzione desiderata, quindi fare clic su **Riepilogo** per visualizzarne i dettagli.
- 6. Fare clic su **OK** per chiudere la pagina.

#### **Stampa di un riepilogo della restituzione**

Per stampare un riepilogo che contiene i dettagli relativi a una restituzione, tra i quali i prodotti che devono essere rimborsati, se i prodotti devono essere restituiti a un centro di evasione ordini, il motivo della restituzione, i commenti e le modifiche sul credito, effettuare le seguenti operazioni:

1. [Aprire WebSphere Commerce Accelerator.](tadopen.htm) A seconda del ruolo utente, vengono visualizzati uno o più menu.

- 2. Dal menu **Operazioni** selezionare **Trova restituzioni**. Dal menu **Vendite** selezionare **Trova restituzioni**. Viene aperta una finestra di ricerca.
- 3. Effettuare la ricerca della restituzione desiderata, fornendo almeno una delle seguenti informazioni:
	- v Nel campo **Numero restituzione** immettere il numero della restituzione, che identifica in maniera univoca la restituzione.
	- v Nel campo **Numero ordine** immettere il numero dell'ordine che contiene il prodotto restituito, che identifica in maniera univoca l'ordine.
	- v Nel campo **ID di collegamento creatore** immettere quanto segue: L'ID di collegamento del negozio per il cliente che ha creato la restituzione. Se questa finestra di ricerca è stata avviata facendo clic su **Trova restituzioni** dall'elenco della cronologia per gli ordini per un particolare cliente, l'ID di collegamento del cliente è precompilato con l'ID di collegamento del cliente del negozio.

L'ID di collegamento dell'utente che ha creato la restituzione. In base ai criteri di controllo degli accessi presenti, un altro utente potrebbe avere la possibilità di modificare o di richiedere di modificare la restituzione. Tale utente non è il creatore della restituzione, ma deve comunque specificare l'ID di collegamento del creatore quando si richiede un aggiornamento del negozio. Ad esempio, un impiegato della IBM potrebbe richiedere una restituzione, ma poi il direttore di tale impiegato potrebbe contattare il negozio per modificare la richiesta di restituzione. Per localizzare tale restituzione, potrebbe essere necessario fornire al negozio l'ID d collegamento del creatore.

- v Dall'elenco a discesa **Nome contratto**, selezionare il nome del contratto. Un contratto stipula i termini per il cliente che acquista nel negozio.
- v Nell'elenco a discesa **Stato restituzioni**, selezionare lo stato della restituzione, ovvero se si tratta di una restituzione in sospeso o annullata.
- 4. Fare clic su **Trova**. Il sistema esegue una ricerca e riproduce un elenco di tutte le restituzioni che corrispondono ai criteri di ricerca.
- 5. Selezionare la casella di spunta relativa alla restituzione desiderata, quindi fare clic su **Riepilogo** per visualizzarne i dettagli.
- 6. Fare clic su **Stampa** per stampare il riepilogo della restituzione.
- 7. Fare clic su **OK** per chiudere la pagina.

#### **Approvazione delle restituzioni rifiutate dal sistema**

Di solito, se un cliente richiede un rimborso per un prodotto, la restituzione viene approvata automaticamente. Tuttavia, in alcuni casi, la restituzione deve essere approvata manualmente da un utente che dispone dell'autorizzazione ad approvare le restituzioni per il negozio, come il Supervisore del servizio clienti. Di seguito vengono riportati i possibili motivi per cui è necessaria un'approvazione manuale:

v Il prodotto deve essere restituito fisicamente al negozio per poter ottenere un rimborso. Ad esempio, se un CD viene segnalato al sistema come un articolo da restituire per effettuare un rimborso al cliente, il cliente deve contattare il negozio per riferire che il CD è stato graffiato durante la consegna. Per evitare che il cliente debba restituire il prodotto al negozio e debba essere rimborsato delle spese di spedizione, il negozio può semplicemente inviare al cliente un altro CD senza chiedere in restituzione il prodotto difettoso. In questo caso, il Rappresentante del servizio clienti, può indicare sul sistema che non sono

richieste restituzioni e può aggiungere una nota relativa alla situazione. Il sistema negherà l'approvazione per la restituzione ed il Supervisore del servizio clienti dovrà approvarla manualmente.

- v La quantità restituita è superiore alla quantità spedita. Ad esempio, il cliente ha ordinato un libro, ma tenta di restituirne tre.
- v Il rimborso richiesto è maggiore della quantità pagata per l'acquisto originale. Ad esempio, il cliente ha pagato 100.000 lire per un ordine ma viene richiesto un rimborso di 150.000 lire. Un caso simile potrebbe verificarsi se il pagamento mediante carta di credito del cliente non è stato depositato a causa di un conto chiuso dopo l'autorizzazione ma prima del deposito.
- v Il periodo per la restituzione è scaduto. Ad esempio, il negozio potrebbe non accettare richieste di restituzione dopo dieci giorni dall'effettuazione dell'acquisto.
- v Il sistema ha determinato se il prodotto deve essere restituito o meno; tuttavia, lo stato è stato modificato (come ad esempio dal rappresentante del servizio clienti).
- v Il negozio non dispone di una tecnica di approvazione automatica. In questo caso, tutte le restituzioni devono essere approvate manualmente.

Per approvare le restituzioni rifiutate dal sistema, effettuare le seguenti operazioni:

- 1. [Aprire WebSphere Commerce Accelerator.](tadopen.htm) A seconda del ruolo utente, vengono visualizzati uno o più menu.
- 2. Dal menu **Operazioni** selezionare **Trova restituzioni**. Dal menu **Vendite** selezionare **Trova restituzioni**. Viene aperta una finestra di ricerca.
- 3. Effettuare la ricerca della restituzione desiderata, fornendo almeno una delle seguenti informazioni:
	- v Nel campo **Numero restituzione** immettere il numero della restituzione, che identifica in maniera univoca la restituzione.
	- v Nel campo **Numero ordine** immettere il numero dell'ordine che contiene il prodotto restituito, che identifica in maniera univoca l'ordine.
	- v Nel campo **ID di collegamento creatore** immettere quanto segue: **EB2G** L'ID di collegamento del negozio per il cliente che ha creato la restituzione. Se questa finestra di ricerca è stata avviata facendo clic su **Trova restituzioni** dall'elenco della cronologia per gli ordini per un particolare cliente, l'ID di collegamento del cliente è precompilato con l'ID di collegamento del cliente del negozio.

**L'ID** di collegamento dell'utente che ha creato la restituzione. In base ai criteri di controllo degli accessi presenti, un altro utente potrebbe avere la possibilità di modificare o di richiedere di modificare la restituzione. Tale utente non è il creatore della restituzione, ma deve comunque specificare l'ID di collegamento del creatore quando si richiede un aggiornamento del negozio. Ad esempio, un impiegato della IBM potrebbe richiedere una restituzione, ma poi il direttore di tale impiegato potrebbe contattare il negozio per modificare la richiesta di restituzione. Per localizzare tale restituzione, potrebbe essere necessario fornire al negozio l'ID d collegamento del creatore.

- **E28** Dall'elenco a discesa **Nome contratto**, selezionare il nome del contratto. Un contratto stipula i termini per il cliente che acquista nel negozio.
- v Nell'elenco a discesa **Stato restituzioni**, selezionare lo stato della restituzione, ovvero se si tratta di una restituzione in sospeso o annullata.
- 4. Fare clic su **Trova**. Il sistema esegue una ricerca e riproduce un elenco di tutte le restituzioni che corrispondono ai criteri di ricerca.
- 5. Selezionare la casella di spunta relativa alla restituzione con cui si desidera operare e fare clic su **Approva** per approvare la restituzione selezionata. Viene visualizzata la finestra di dialogo Approva restituzioni, in cui vengono elencati tutti i prodotti all'interno delle restituzioni per cui è necessaria un'approvazione manuale ed il motivo per cui la restituzione è stata rifiutata dal sistema.
- 6. Fare clic su **Approva** per chiudere la finestra.

#### **Annullamento di una restituzione**

Per annullare una particolare restituzione, effettuare le seguenti operazioni:

- 1. [Aprire WebSphere Commerce Accelerator.](tadopen.htm) A seconda del ruolo utente, vengono visualizzati uno o più menu.
- 2. Dal menu **Operazioni** selezionare **Trova restituzioni**. Dal menu **Vendite** selezionare **Trova restituzioni**. Viene aperta una finestra di ricerca.
- 3. Effettuare la ricerca della restituzione desiderata, fornendo almeno una delle seguenti informazioni:
	- v Nel campo **Numero restituzione** immettere il numero della restituzione, che identifica in maniera univoca la restituzione.
	- v Nel campo **Numero ordine** immettere il numero dell'ordine che contiene il prodotto restituito, che identifica in maniera univoca l'ordine.
	- v Nel campo **ID di collegamento creatore** immettere quanto segue: **EB2C** L'ID di collegamento del negozio per il cliente che ha creato la restituzione. Se questa finestra di ricerca è stata avviata facendo clic su **Trova restituzioni** dall'elenco della cronologia per gli ordini per un particolare cliente, l'ID di collegamento del cliente è precompilato con l'ID di collegamento del cliente del negozio.

**L'ID di collegamento dell'utente che ha creato la restituzione. In base** ai criteri di controllo degli accessi presenti, un altro utente potrebbe avere la possibilità di modificare o di richiedere di modificare la restituzione. Tale utente non è il creatore della restituzione, ma deve comunque specificare l'ID di collegamento del creatore quando si richiede un aggiornamento del negozio. Ad esempio, un impiegato della IBM potrebbe richiedere una restituzione, ma poi il direttore di tale impiegato potrebbe contattare il negozio per modificare la richiesta di restituzione. Per localizzare tale restituzione, potrebbe essere necessario fornire al negozio l'ID d collegamento del creatore.

- v Dall'elenco a discesa **Nome contratto** selezionare il nome del contratto. Un contratto stipula i termini per il cliente che acquista nel negozio.
- v Nell'elenco a discesa **Stato restituzioni**, selezionare lo stato della restituzione, ovvero se si tratta di una restituzione in sospeso o annullata.
- 4. Fare clic su **Trova**. Il sistema esegue una ricerca e riproduce un elenco di tutte le restituzioni che corrispondono ai criteri di ricerca.
- 5. Selezionare la casella di spunta relativa alla restituzione sulla quale si desidera operare e fare clic su **Annulla**.
- 6. Viene visualizzato un messaggio di conferma che indica che la restituzione verrà annullata. Fare clic su **OK** per annullare la restituzione.

# <span id="page-41-0"></span>**Approvazioni (Business Edition)**

Transazioni sicure e precise, prima di procedere, richiedono che un secondo individuo approvi alcune azioni di mercato elettronico. Questo individuo, definito un responsabile approvazioni, può accettare o rifiutare le richieste di esecuzione di una specifica azione . Durante il processo di registrazione dell'organizzazione, il responsabile dell'organizzazione seleziona i processi commerciali per i quali si desidera abilitare l'approvazione. Questa operazione viene effettuata iscrivendosi al gruppo di membri di approvazione appropriato durante la registrazione. Il responsabile dell'organizzazione completa anche i gruppi membri responsabili approvazioni. Solo gli utenti all'interno di tali gruppi dispongono dell'autorizzazione ad accettare o rifiutare richieste di esecuzione di quelle azioni per cui è stata abilitata l'approvazione.

Quando un'organizzazione si iscrive ad un gruppo membri di approvazione specifico, gli utenti con un ruolo utente specifico vengono posizionati implicitamente in tale gruppo. Qualsiasi utente con il ruolo predefinito per tale organizzazione diventa un responsabile approvazioni per l'azione corrispondente. Di seguito sono riportati i quattro gruppi membri responsabili approvazioni ed i relativi ruoli predefiniti associati disponibili:

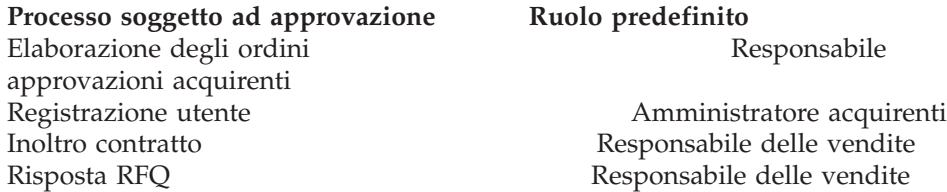

Ad esempio, quando un'organizzazione si iscrive alle approvazioni della risposta RFQ, viene creato un gruppo membri approvazioni della risposta RFQ per l'organizzazione. Tutti gli utenti dell'organizzazione con ruolo di "Responsabile delle vendite" verranno implicitamente posizionati all'interno di questo gruppo. I responsabili dell'organizzazione possono aggiungere o modificare i ruoli determinando i ruoli utente che vengono implicitamente posizionati all'interno di un particolare gruppo membri approvazioni. Inoltre, possono esplicitamente posizionare gli utenti all'interno di un particolare gruppo membri approvazione.

**Nota:** Se un responsabile dell'organizzazione non si iscrive ad un gruppo membri responsabili approvazioni, per il processo commerciale associato non verrà abilitata l'approvazione. Quindi, tutte le istanze di quel particolare processo verranno automaticamente approvate.

#### **Interazione utente conapprovazioni**

- 1. Il sistema determina se è richiesta l'approvazione per l'organizzazione che esegue la particolare azione.
- 2. Un responsabile approvazioni viene selezionato dal gruppo membri responsabili approvazioni appropriato.
- 3. Se l'approvazione non è richiesta, vengono avviate attività pre e post elaborazione.
- 4. Se l'approvazione è richiesta, viene richiamato il comando pre-approve e la richiesta di approvazione viene memorizzata. Ai responsabili approvazioni vengono inviate notifiche e-mail.
- 5. Un responsabile approvazioni controlla l'elenco delle richieste di approvazione in attesa di approvazione e le approva o le rifiuta. Se lo desidera, il responsabile approvazioni può aggiungere commenti.
- <span id="page-42-0"></span>6. Se approvate, viene richiamato, se presente, il comando post-approve. Se rifiutate, viene richiamato, se presente, il comando post-reject.
- 7. L'utente che inoltra può controllare lo stato dell'approvazione per tutto il processo e visualizzare i commenti del responsabile approvazioni.

**Nota:** Quando un'azione che può essere approvata comincia il processo di approvazione, l'utente che inoltra la considera come un "inoltro approvazione" o "inoltro" nell'interfaccia utente. Il responsabile approvazioni considera l'azione come una "richiesta di approvazione" o "richiesta" nell'interfaccia utente.

L'intero processo viene eseguito con un browser HTML. I responsabili approvazioni ricevono notifiche di tutte le richieste di approvazione nelle proprie caselle postali.

### **Ricerca degli inoltri di approvazione (Business Edition)**

Per ricercare un particolare inoltro o un gruppo di inoltri, effettuare le seguenti operazioni:

- 1. [Aprire WebSphere Commerce Accelerator.](tadopen.htm) A seconda del ruolo utente, vengono visualizzati uno o più menu.
- 2. Fare clic su **Negozio > Trova inoltri approvazioni**. Viene visualizzata la pagina Inoltri di approvazione.
- 3. Fare clic su **Trova.** Viene visualizzata la pagina Trova inoltri di approvazione.
- 4. Specificare gli appropriati criteri di ricerca.
	- v Numero di richiesta Se si sta effettuando una ricerca per una particolare richiesta, inserire il relativo numero ID.
	- Processo Se si desidera richiamare tutte le richieste per un particolare processo, selezionarlo in questo punto.
	- Responsabile approvazioni

Per richiamare tutte le richieste revisionate da un particolare responsabile approvazioni, selezionare tale responsabile approvazioni in questo punto.

• Stato Per richiamare tutte le richieste che si trovano in uno stato particolare, selezionare lo stato.

 $\bullet$  Data Per richiamare tutte le richieste inoltrate in una data particolare oppure in un particolare periodo, indicare i criteri in questo punto.

5. Fare clic su **Trova**. Viene visualizzata la pagina Risultati della ricerca - Inoltri di approvazione.

Se vengono richiamati tutti gli inoltri o soltanto quelli in sospeso, la pagina visualizzata sarà identica alla pagina Inoltri di approvazione.

Se nella ricerca vengono visualizzati gli inoltri approvati o rifiutati, nella pagina saranno presenti altre due colonne: Approvato il oppure Rifiutato il e Note.

# **Gestione dei record di inventario previsti**

### **Creazione di un record dell'inventario atteso**

Per creare un record dell'inventario atteso, procedere come segue:

- <span id="page-43-0"></span>1. [Aprire WebSphere Commerce Accelerator.](tadopen.htm) A seconda del ruolo utente, vengono visualizzati uno o più menu.
- 2. Dal menu **Merce**, fare clic su **Inventario atteso**. Dal menu **Prodotti**, fare clic su **Inventario atteso**. Viene visualizzato l'elenco **Inventario atteso**.
- 3. Fare clic su **Nuovo**. Viene avviata la procedura guidata del Nuovo record dell'inventario atteso, che visualizza per prima la pagina Generale.
- 4. Fornire informazioni appropriate per i campi e fare clic su **Avanti** per passare alla pagina successiva. Se necessario, fare clic su **Precedente** per ritornare alla pagina precedente. Per ciascuna pagina è disponibile una guida.
- 5. Nella pagina Dettagli, fare clic su **Aggiungi**. Viene visualizzata la finestra di dialogo Trova prodotti.
- 6. Ricercare il prodotto che si desidera aggiungere al record dell'inventario atteso fornendo informazioni complete o parziali nei campi **Nome** e **SKU**. Fare clic su **Trova**. La finestra di dialogo Trova prodotti ricerca BASEITMDSC.SHORTDESCRIPTION per le interrogazioni **Nome** e ITEMSPC.PARTNUMBER per le interrogazioni **SKU** e visualizza l'inventario corrispondente ai criteri di ricerca nell'elenco **Prodotti - Risultati della ricerca**.
- 7. Selezionare la casella di spunta relativa al prodotto che si desidera aggiungere al record dell'inventario atteso e fare clic su **OK**. Viene visualizzata la finestra Aggiungi dettagli record inventario atteso in cui viene elencato il prodotto selezionato.
- 8. Fornire informazioni appropriate per i campi e fare clic su **OK**. Viene visualizzata nuovamente la pagina Dettagli con l'aggiunta del nuovo dettaglio.
- 9. Fare clic su **Aggiungi** per aggiungere ulteriori prodotti oppure selezionare una casella di spunta accanto ad un prodotto nell'elenco e fare clic su **Modifica** per modificarlo o su **Rimuovi** per rimuoverlo.
- 10. Dopo aver terminato di aggiungere, modificare e rimuovere i prodotti e dopo aver completato tutte le pagine nella procedura guidata, fare clic su **Termina** nella pagina dei Dettagli per creare il record dell'inventario atteso.

### **Modifica di un record dell'inventario atteso**

Per visualizzare o modificare un record dell'inventario atteso, procedere come segue:

- 1. [Aprire WebSphere Commerce Accelerator.](tadopen.htm) A seconda del ruolo utente, vengono visualizzati uno o più menu.
- 2. Dal menu **Merce**, fare clic su **Inventario atteso**. Dal menu **Prodotti**, fare clic su **Inventario atteso**. Viene visualizzato l'elenco **Inventario atteso**.
- 3. Effettuare una delle seguenti operazioni:
	- v Selezionare la casella di spunta relativa al record dell'inventario atteso con cui si desidera operare e fare clic su **Modifica**.
	- v Dalla colonna **Fornitori**, fare clic sul nome del fornitore dell'inventario atteso.

Viene avviato il blocco appunti Modifica inventario atteso, in cui viene visualizzata la pagina Generale.

4. Aggiornare i campi come richiesto ed utilizzare i collegamenti sul lato sinistro della pagina per visualizzare le altre pagine. Per ciascuna pagina è disponibile una guida.

- <span id="page-44-0"></span>5. Nella pagina Dettagli, selezionare la casella di spunta relativa al prodotto che si desidera visualizzare o modificare, e fare clic su **Modifica**. Viene visualizzata la finestra di dialogo Modifica inventario atteso.
- 6. Visualizzare o aggiornare i campi come richiesto e fare clic su **OK** per salvare le modifiche e chiudere il blocco appunti.

**Nota:** Per mancanza di spazio, i commenti e la data della ricevuta attesa non vengono visualizzati nell'elenco **Dettagli inventario atteso**. Per visualizzare tali informazioni ed aprire la finestra Modifica dettagli inventario atteso, seguire i passi riportati in precedenza.

### **Chiusura di un record dell'inventario atteso**

Per chiudere uno o più record dell'inventario atteso, procedere come segue:

- 1. [Aprire WebSphere Commerce Accelerator.](tadopen.htm) A seconda del ruolo utente, vengono visualizzati uno o più menu.
- 2. Dal menu **Merce**, fare clic su **Inventario atteso**. Dal menu **Prodotti**, fare clic su **Inventario atteso**. Viene visualizzato l'elenco **Inventario atteso**.
- 3. Selezionare la casella di spunta alla sinistra dei record dell'inventario atteso da chiudere, e fare clic su **Chiudi**.
- 4. Viene visualizzato un messaggio, che richiede di confermare se si desidera chiudere i record dell'inventario atteso. Fare clic su **OK** per chiuderli.
- 5. Viene aggiornato l'elenco **Inventario atteso**, durante la rimozione dei record dell'inventario atteso chiusi.

**Importante:** Una volta chiuso un record dell'inventario atteso, non è possibile riaprirlo. Assicurarsi di aver ricevuto tutti gli inventari associati al record dell'inventario atteso prima di chiuderlo.

### **Eliminazione di un record dell'inventario atteso**

Per eliminare un record dell'inventario atteso, procedere come segue:

- 1. [Aprire WebSphere Commerce Accelerator.](tadopen.htm) A seconda del ruolo utente, vengono visualizzati uno o più menu.
- 2. Dal menu **Merce**, fare clic su **Inventario atteso**. Dal menu **Prodotti**, fare clic su **Inventario atteso**. Viene visualizzato l'elenco **Inventario atteso**.
- 3. Selezionare la casella di spunta posta accanto al record dell'inventario atteso che si desidera eliminare e fare clic su **Elimina**.
- 4. Viene visualizzato un messaggio, che richiede di confermare se si desidera eliminare il record dell'inventario atteso. Fare clic su **OK** per eliminarlo.
- 5. Viene aggiornato l'elenco **Inventari attesi**, rimuovendo il record dell'inventario atteso eliminato. E' possibile eliminare soltanto un record dell'inventario atteso alla volta.

**Importante:** Il record dell'inventario atteso viene contrassegnato per l'eliminazione da database quando si fa clic su **OK**. Per eliminare definitivamente un record dell'inventario atteso, il responsabile di sistema deve eseguire il programma di utilità Cleanup del database.

# <span id="page-45-0"></span>**Prospetti di informazioni commerciali**

# **Prospetti di gestione conti e contratti (Business Edition)**

Esistono sei prospetti per consentire una gestione efficiente di conti e contratti.

Sono disponibili i seguenti prospetti:

- v [Ordini in base al prospetto del conto](../refs/rbioba.htm) Per revisionare gli ordini del conto selezionato
- v [Prospetto spese in base al saldo degli ordini di acquisti limitati](../refs/rbiblpor.htm) Per revisionare il saldo corrente ed il limite degli ordini di acquisto per il conto selezionato
- v [Rimborso in base al prospetto del conto](../refs/rbirfdar.htm) Per revisionare i rimborsi emessi del conto selezionato
- v [Chiusura dei contratti alla data di scadenza](../refs/rbictxpr.htm) Per revisionare i contratti del conto selezionato che vengono chiusi alla scadenza
- v [Ordini in base al prospetto del contratto](../refs/rbiobc.htm) Per revisionare gli ordini del contratto selezionato
- [Rimborso in base al prospetto del contratto](../refs/rbirfdcr.htm) Per revisionare i rimborsi emessi per il contratto selezionato

# **Visualizzazione dei prospetti di gestione conti e contratti (Business Edition)**

Per visualizzare i prospetti di gestione conti e prospetti, procedere come segue:

- 1. [Aprire WebSphere Commerce Accelerator.](tadopen.htm) A seconda del ruolo utente, vengono visualizzati uno o più menu.
- 2. Dal menu **Vendite**, fare clic su **Conti**. Viene visualizzato l'elenco dei conti che contiene i conti definiti per il negozio.
- 3. Selezionare la casella di spunta alla sinistra del conto.
- 4. Fare clic su **Prospetti**. Viene visualizzato l'elenco dei prospetti di gestione dei conti. Fare clic sull'intestazione del prospetto che si desidera visualizzare di nuovo.
- 5. Viene visualizzato il prospetto selezionato.

### **Prospetti di gestione dell Prospetti operativi**

Esistono 12 prospetti operativi disponibili che consentono di gestire efficientemente l'inventario, l'adempimento ordini ed i negozi. Questi prospetti sono progettati per essere accessibili agli utenti in più ruoli, come di seguito riportato:

- v Rivenditore e responsabile del marketing: analizza le prestazioni e le tendenze delle vendite e prende decisioni relative alle campagne delle offerte promozionali e delle vendite, oltre alle altre decisioni commerciali orientate all'incremento delle entrate.
- v Acquirente, Responsabile dei prodotti e Responsabile delle categorie: traccia l'inventario, i record di inventario attesi, le ricevute e le ragioni di restituzione ed effettua decisioni di ordine di acquisto.
- v Responsabile delle operazioni: gestisce l'adempimento ordini; gestisce gli ordini dalla ricevuta allo smistamento e traccia gli ordini senza conferme.

Sono disponibili i seguenti prospetti:

- v [Prospetto ricevute inventario per prodotto](../refs/ropirbp.htm) Revisione delle ricevute dell'inventario
- v [Prospetto ricevute inventario attraverso record di inventario atteso](../refs/ropirtei.htm) Revisione delle ricevute del record di inventario atteso
- v [Prospetto dello stato dell'inventario](../refs/ropis.htm) Revisione dell'allocazione dell'inventario corrente e dello stato di ricezione della merce in magazzino
- v [Prospetto record di inventario atteso aperto](../refs/ropoeir.htm) Revisione delle ricevute e dei record di inventario attesi in sospeso
- v [Prospetto di riepilogo dell'ordine](../refs/ropos.htm) Revisione e analisi delle prestazioni del negozio
- v [Prospetto delle restituzioni in sospeso](../refs/ropor.htm) Determinazione dell'inventario restituito non ancora ricevuto
- v [Prospetto dei backorder in ritardo](../refs/ropob.htm) Determinazione dei backorder in ritardo
- v [Prospetto rettifiche dell'inventario](../refs/ropia.htm) Revisione delle rettifiche dell'inventario
- v [Prospetto prodotti in backorder](../refs/roppob.htm) Determinazione dei prodotti in backorder
- v [Prospetto ricevute di ritorno non sistemate](../refs/roprrnd.htm) Determinazione dei prodotti restituiti non sistemati
- v [Restituzioni con prospetto di ricevute parziali](../refs/roprwpr.htm) Determinazione delle restituzioni non completate interamente a causa della mancata ricezione dei prodotti
- v [Prospetto eccezioni di spedizione](../refs/ropse.htm) Determinazione dei rilasci in cui mancano le informazioni necessarie

# <span id="page-48-0"></span>**Capitolo 4. Addetto imballaggi**

### **Raccolta**

### **Elenco raccolta ordini**

Per elencare le raccolte ordini, procedere come segue:

- 1. [Aprire WebSphere Commerce Accelerator.](tadopen.htm) A seconda del ruolo utente, vengono visualizzati uno o più menu.
- 2. Dal menu **Operazioni**, fare clic su **Raccolta ordini**. Dal menu **Logistiche**, fare clic su **Raccolta ordini**. Viene visualizzato l'elenco **Raccolta ordini**.
- 3. Per gestire una singola raccolta ordini, selezionare la casella di spunta relativa alla raccolta con cui si desidera operare e fare clic su uno dei pulsanti della pagina.
- 4. Per selezionare tutte le raccolte ordini nell'elenco, selezionare l'icona della casella di spunta in alto a sinistra.
- 5. Per navigare nell'elenco, fare clic su **Primo**, **Ultimo**, **Successivo** o **Precedente**.

### **Creazione di una raccolta ordini**

Per creare una raccolta ordini, procedere come segue:

- 1. [Aprire WebSphere Commerce Accelerator.](tadopen.htm) A seconda del ruolo utente, vengono visualizzati uno o più menu.
- 2. Dal menu **Operazioni**, fare clic su **Raccolta ordini**. Dal menu **Logistiche**, fare clic su **Raccolta ordini**. Viene visualizzato l'elenco **Raccolta ordini**.
- 3. Fare clic su **Crea successivo**.
- 4. Quando viene creata la raccolta ordini, viene visualizzato un messaggio di conferma.

**Nota:**Se ci sono più rilasci disponibili da includere nella raccolta ordini rispetto al numero massimo specificato, tali rilasci saranno inclusi nella raccolta successiva. Se non ci sono rilasci disponibili per creare una raccolta ordini, viene visualizzato un messaggio informativo.

### **Visualizzazione di un elenco di raccolta**

Per visualizzare un elenco di raccolta, procedere come segue:

- 1. [Aprire WebSphere Commerce Accelerator.](tadopen.htm) A seconda del ruolo utente, vengono visualizzati uno o più menu.
- 2. Dal menu **Operazioni**, fare clic su **Raccolta ordini**. Dal menu **Logistiche**, fare clic su **Raccolta ordini**. Viene visualizzato l'elenco **Raccolta ordini**.
- 3. Selezionare la casella di spunta relativa alla raccolta ordini con cui si desidera lavorare e fare clic su **Visualizza elenco di raccolta**. Viene visualizzata la pagina Elenco di raccolta.
- 4. Fare clic su **OK** per chiudere la pagina.

# <span id="page-49-0"></span>**Stampa di un elenco di raccolta**

Per visualizzare un elenco di raccolta, procedere come segue:

- 1. [Aprire WebSphere Commerce Accelerator.](tadopen.htm) A seconda del ruolo utente, vengono visualizzati uno o più menu.
- 2. Dal menu **Operazioni**, fare clic su **Raccolta ordini**. Dal menu **Logistiche**, fare clic su **Raccolta ordini**. Viene visualizzato l'elenco **Raccolta ordini**.
- 3. Selezionare la casella di spunta relativa alla raccolta ordini con cui si desidera lavorare e fare clic su **Visualizza elenco di raccolta**. Viene visualizzata la pagina Elenco di raccolta.
- 4. Fare clic su **Stampa**.

# **Imballaggio**

### **Elenco bolle di accompagnamento**

Per elencare le bolle di accompagnamento, procedere come segue:

- 1. [Aprire WebSphere Commerce Accelerator.](tadopen.htm) A seconda del ruolo utente, vengono visualizzati uno o più menu.
- 2. Dal menu **Operazioni**, fare clic su **Raccolta ordini**. Dal menu **Logistiche**, fare clic su **Raccolta ordini**. Viene visualizzato l'elenco **Raccolta ordini**.
- 3. Selezionare la casella di spunta relativa alla raccolta ordini con cui si desidera operare e fare clic su **Bolle di accompagnamento**. Viene visualizzato l'elenco **Bolle di accompagnamento**.
- 4. Per gestire una singola bolla, selezionare la casella di spunta relativa alla bolla con cui si desidera operare e fare clic su uno dei pulsanti della pagina.
- 5. Per selezionare tutte le bolle presenti nell'elenco, selezionare l'icona della casella di spunta in alto a sinistra.
- 6. Per navigare nell'elenco, fare clic su **Primo**, **Ultimo**, **Successivo** o **Precedente**.

### **Visualizzazione di una bolla di accompagnamento**

Per visualizzare una bolla di accompagnamento, procedere come segue:

- 1. [Aprire WebSphere Commerce Accelerator.](tadopen.htm) A seconda del ruolo utente, vengono visualizzati uno o più menu.
- 2. Dal menu **Operazioni**, fare clic su **Raccolta ordini**. Dal menu **Logistiche**, fare clic su **Raccolta ordini**. Viene visualizzato l'elenco **Raccolta ordini**.
- 3. Selezionare la casella di spunta relativa alla raccolta ordini con cui si desidera operare e fare clic su **Bolle di accompagnamento**. Viene visualizzato l'elenco **Bolle di accompagnamento**.
- 4. Selezionare la casella di spunta relativa alla bolla di accompagnamento che si desidera visualizzare e fare clic su **Visualizza**. Viene visualizzata la pagina Bolle di accompagnamento.
- 5. Fare clic su **OK** per chiudere la pagina.

### **Stampa di una bolla di accompagnamento**

Per stampare una bolla di accompagnamento, procedere come segue:

1. [Aprire WebSphere Commerce Accelerator.](tadopen.htm) A seconda del ruolo utente, vengono visualizzati uno o più menu.

- <span id="page-50-0"></span>2. Dal menu **Operazioni**, fare clic su **Raccolta ordini**. Dal menu **Logistiche**, fare clic su **Raccolta ordini**. Viene visualizzato l'elenco **Raccolta ordini**.
- 3. Fare clic su **Bolle di accompagnamento**. Viene visualizzato l'elenco **Bolle di accompagnamento**.
- 4. Fare clic su **Visualizza**. Viene visualizzata la pagina Bolle di accompagnamento.
- 5. Fare clic su **Stampa**.

### **Spedizione**

#### **Elenco dei rilasci pronti per la spedizione**

Per elencare i rilasci pronti per la spedizione, procedere come segue:

- 1. [Aprire WebSphere Commerce Accelerator.](tadopen.htm) A seconda del ruolo utente, vengono visualizzati uno o più menu.
- 2. Dal menu **Operazioni**, fare clic su **Rilasci pronti per la spedizione**. Dal menu **Logistiche**, fare clic su **Rilasci pronti per la spedizione**. Viene visualizzato l'elenco **Rilasci pronti per la spedizione**.
- 3. Per gestire un singolo rilascio, selezionare la casella di spunta relativa al rilascio con cui si desidera operare e fare clic su uno dei pulsanti della pagina.
- 4. Per selezionare tutti i rilasci presenti nell'elenco, selezionare l'icona della casella di spunta in alto a sinistra.
- 5. Per navigare nell'elenco, fare clic su **Primo**, **Ultimo**, **Successivo** o **Precedente**.

### **Elenco dei pacchi in un rilascio**

Per elencare i pacchi in un rilascio, procedere come segue:

- 1. [Aprire WebSphere Commerce Accelerator.](tadopen.htm) A seconda del ruolo utente, vengono visualizzati uno o più menu.
- 2. Dal menu **Operazioni**, fare clic su **Rilasci pronti per la spedizione**. Dal menu **Logistiche**, fare clic su **Rilasci pronti per la spedizione**. Viene visualizzato l'elenco **Rilasci pronti per la spedizione**.
- 3. Selezionare la casella di spunta relativa al rilascio con cui si desidera operare e fare clic su **Pacchetti**. Viene visualizzato l'elenco **Pacchetti**.
- 4. Per gestire un singolo pacco è necessario selezionare la casella di spunta relativa al pacco con cui si desidera operare e fare clic su uno dei pulsanti della pagina.
- 5. Per selezionare tutti i pacchi presenti nell'elenco, selezionare l'icona della casella di spunta in alto a sinistra.
- 6. Per navigare nell'elenco, fare clic su **Primo**, **Ultimo**, **Successivo** o **Precedente**.

### **Aggiunta di un pacco ad una spedizione**

Per aggiungere un pacco ad una spedizione, procedere come segue:

- 1. [Aprire WebSphere Commerce Accelerator.](tadopen.htm) A seconda del ruolo utente, vengono visualizzati uno o più menu.
- 2. Dal menu **Operazioni**, fare clic su **Rilasci pronti per la spedizione**. Dal menu **Logistiche**, fare clic su **Rilasci pronti per la spedizione**. Viene visualizzato l'elenco **Rilasci pronti per la spedizione**.
- 3. Selezionare la casella di spunta relativa al rilascio con cui si desidera operare e fare clic su **Pacchetti**. Viene visualizzato l'elenco **Pacchetti**.
- 4. Fare clic su **Nuovo**. Viene visualizzata la finestra di dialogo Dettagli del nuovo pacco.
- 5. Immettere le informazioni in tutti i campi richiesti ed in quelli facoltativi e fare clic su **OK**.

### <span id="page-51-0"></span>**Modifica di un pacco in una spedizione**

Per modificare le informazioni relative ad un pacco presente in una spedizione, procedere come segue:

- 1. [Aprire WebSphere Commerce Accelerator.](tadopen.htm) A seconda del ruolo utente, vengono visualizzati uno o più menu.
- 2. Dal menu **Operazioni**, selezionare **Rilasci pronti per la spedizione**. Dal menu **Logistiche**, selezionare **Rilasci pronti per la spedizione**. Viene visualizzato l'elenco **Rilasci pronti per la spedizione**.
- 3. Selezionare la casella di spunta relativa al rilascio con cui si desidera operare e fare clic su **Pacchetti**. Viene visualizzato l'elenco **Pacchetti**.
- 4. Selezionare la casella di spunta relativa al pacco che si desidera modificare e fare clic su **Modifica**. Viene visualizzata la finestra di dialogo Modifica dettagli pacco.
- 5. Modificare le informazioni nei campi desiderati e fare clic su **OK**.

#### **Eliminazione di un pacco da una spedizione**

Per eliminare un pacco da una spedizione, procedere come segue:

- 1. [Aprire WebSphere Commerce Accelerator.](tadopen.htm) A seconda del ruolo utente, vengono visualizzati uno o più menu.
- 2. Dal menu **Operazioni**, fare clic su **Rilasci pronti per la spedizione**. Dal menu **Logistiche**, fare clic su **Rilasci pronti per la spedizione**. Viene visualizzato l'elenco **Rilasci pronti per la spedizione**.
- 3. Selezionare la casella di spunta relativa al rilascio con cui si desidera operare e fare clic su **Pacchetti**. Viene visualizzato l'elenco **Pacchetti**.
- 4. Selezionare la casella di spunta relativa al pacco che si desidera eliminare e fare clic su **Elimina**.

### **Conferma della spedizione di un rilascio**

Per confermare la spedizione di un rilascio, procedere come segue:

- 1. [Aprire WebSphere Commerce Accelerator.](tadopen.htm) A seconda del ruolo utente, vengono visualizzati uno o più menu.
- 2. Dal menu **Operazioni**, fare clic su **Rilasci pronti per la spedizione**. Dal menu **Logistiche**, fare clic su **Rilasci pronti per la spedizione**. Viene visualizzato l'elenco **Rilasci pronti per la spedizione**.
- 3. Selezionare la casella di spunta relativa al rilascio con cui si desidera operare e fare clic su **Conferma spedizione**. Viene visualizzato un messaggio indicante che il rilascio selezionato è stato confermato per la spedizione. Se non sono state immesse informazioni relative al pacco, un messaggio richiede che tali informazioni vengano visualizzate. E' necessario immettere le informazioni relative al pacco prima della conferma della spedizione.

# **Ricerca delle richieste di approvazione (Business Edition)**

Per ricercare una richiesta particolare o un gruppo di richieste, effettuare le seguenti operazioni:

- <span id="page-52-0"></span>1. [Aprire WebSphere Commerce Accelerator.](tadopen.htm) A seconda del ruolo utente, vengono visualizzati uno o più menu.
- 2. Fare clic su **Negozio > Trova richieste di approvazione**. Viene visualizzata la pagina Richieste di approvazione.
- 3. Selezionare **Trova.** Viene visualizzata la pagina Trova richieste di approvazione.
- 4. Specificare gli appropriati criteri di ricerca.
	- v Numero di richiesta Se si sta effettuando una ricerca per una particolare richiesta, immettere il relativo numero ID.
	- Processo

Se si desidera richiamare tutte le richieste per un particolare processo, selezionarlo in questo punto.

- Utente che inoltra Per richiamare tutte le richieste ricevute da un particolare utente, selezionare tale utente.
- v Addetti approvazione (visualizzati soltanto per gli amministratori del sito) Per richiamare tutte le richieste revisionate da un particolare responsabile approvazioni, selezionare tale responsabile approvazioni in questo punto.
- Stato

Per richiamare tutte le richieste che si trovano in uno stato particolare, selezionare lo stato.

 $\bullet$  Data

Per richiamare tutte le richieste inoltrate in una data particolare o in un particolare periodo, indicare i criteri di ricerca in questo punto.

5. Fare clic su **Trova**. Viene visualizzata la pagina Risultati della ricerca - Richieste approvazioni.

Se vengono richiamate soltanto richieste in sospeso, la pagina visualizzata sarà in apparenza identica alla pagina Richieste di approvazioni, ad eccezione del campo Visualizza che sarà disattivato. Se nella ricerca vengono visualizzate le richieste approvate o rifiutate, nella pagina saranno presenti altre due colonne: Approvata il oppure Rifiutata il e Note. Inoltre, non verranno attivati i pulsanti Approva o rifiuta.

### **Elenco inventari attesi**

Per elencare gli inventari attesi, procedere come segue:

- 1. [Aprire WebSphere Commerce Accelerator.](tadopen.htm) A seconda del ruolo utente, vengono visualizzati uno o più menu.
- 2. Dal menu **Merce** o **Operazioni**, fare clic su **Inventario atteso**. Dal menu **Prodotti** o **Logistiche**, fare clic su **Inventario atteso**. Viene visualizzato l'elenco **Inventario atteso**.
- 3. Per gestire un singolo record dell'inventario atteso, selezionare la casella di spunta relativa al record dell'inventario atteso con cui si desidera operare e fare clic su uno dei pulsanti della pagina.
- 4. Per selezionare tutti i record dell'inventario atteso presenti nell'elenco, selezionare l'icona della casella di spunta in alto a sinistra.
- 5. Per navigare nell'elenco, fare clic su **Primo**, **Ultimo**, **Successivo** o **Precedente**.

# <span id="page-54-0"></span>**Capitolo 5. Destinatario**

### **Elenco dei dettagli dell'inventario atteso**

Per elencare i dettagli dell'inventario atteso, procedere come segue:

- 1. [Aprire WebSphere Commerce Accelerator.](tadopen.htm) A seconda del ruolo utente, vengono visualizzati uno o più menu.
- 2. Dal menu **Merce** o **Operazioni**, fare clic su **Inventario atteso**. Dal menu **Prodotti** o **Logistiche**, fare clic su **Inventario atteso**. Viene visualizzato l'elenco **Inventario atteso**.
- 3. Selezionare la casella di spunta relativa al record dell'inventario atteso con cui si desidera operare e fare clic su **Dettagli**. Viene visualizzato l'elenco **Dettagli inventario atteso**.
- 4. Per gestire un singolo dettaglio dell'inventario atteso, selezionare la casella di spunta relativa alla riga dettaglio con cui si desidera operare e fare clic su uno dei pulsanti della pagina.
- 5. Per selezionare tutti i dettagli dell'inventario atteso presenti in questo elenco, selezionare l'icona della casella di spunta in alto a sinistra.
- 6. Per navigare nell'elenco, fare clic su **Primo**, **Ultimo**, **Successivo** o **Precedente**.

**Nota:** Per mancanza di spazio, i commenti e la data della ricevuta attesa non vengono visualizzati nell'elenco **Dettagli inventario atteso**. Per visualizzare tali informazioni nella finestra Modifica dettagli inventario atteso, è necessario procedere come viene indicato nella sezione [Modifica di un record dell'inventario](tincheir.htm) [atteso.](tincheir.htm)

#### **Elenco ricezioni per un record dell'inventario atteso**

Per elencare le ricezioni per un record dell'inventario atteso, procedere come segue:

- 1. [Aprire WebSphere Commerce Accelerator.](tadopen.htm) A seconda del ruolo utente, vengono visualizzati uno o più menu.
- 2. Dal menu **Merce** o **Operazioni**, fare clic su **Inventario atteso**. Dal menu **Prodotti** o **Logistiche**, fare clic su **Inventario atteso**. Viene visualizzato l'elenco **Inventario atteso**.
- 3. Selezionare la casella di spunta relativa al record dell'inventario atteso con cui si desidera operare e fare clic su **Dettagli**. Viene visualizzato l'elenco **Dettagli inventario atteso**.
- 4. Selezionare la casella di spunta relativa al dettaglio con cui si desidera operare e fare clic su **Ricevute precedenti**. Viene visualizzato l'elenco **Ricevute precedenti**.

# **Ricezione dell'inventario atteso**

Per ricevere l'inventario atteso, procedere come segue:

- 1. [Aprire WebSphere Commerce Accelerator.](tadopen.htm) A seconda del ruolo utente, vengono visualizzati uno o più menu.
- 2. Dal menu **Operazioni**, fare clic su **Inventario atteso**. Dal menu **Logistiche**, fare clic su **Inventario atteso**. Viene visualizzato l'elenco **Inventario atteso**.
- <span id="page-55-0"></span>3. Selezionare la casella di spunta relativa al record dell'inventario atteso su cui si desidera ricevere l'inventario e fare clic su **Dettagli**. Viene visualizzato l'elenco **Dettagli inventario atteso**.
- 4. Effettuare una delle seguenti operazioni:
	- v Selezionare la casella di spunta relativa alla SKU che si desidera ricevere e fare clic su **Ricevi**.
	- v Dalla colonna **SKU**, fare clic su SKU.

Viene visualizzata la finestra di dialogo Ricevi inventario atteso.

5. Fornire informazioni appropriate per i campi e fare clic su **OK** per salvare le informazioni.

**Nota:** E' possibile ricevere più o meno inventari rispetto alla quantità prevista.

### **Rettifica delle quantità dell'inventario**

Per rettificare le quantità nell'inventario, procedere come segue:

1. [Aprire WebSphere Commerce Accelerator.](tadopen.htm) A seconda del ruolo utente, vengono visualizzati uno o più menu.

Dal menu **Operazioni**, fare clic su **Trova inventario**. Dal menu **Logistiche**, fare clic su **Trova inventario**. Viene visualizzata la finestra di dialogo Trova inventario.

- 2. Ricercare l'inventario che si desidera rettificare fornendo informazioni nei campi **Nome** e **SKU**. Fare clic su **Trova**. La finestra di dialogo Trova inventario ricerca BASEITMDSC.SHORTDESCRIPTION per le interrogazioni **Nome** e ITEMSPC.PARTNUMBER per le interrogazioni **SKU** e visualizza l'inventario corrispondente ai criteri di ricerca nell'elenco **Inventario - Risultati della ricerca**.
- 3. Selezionare la casella di spunta relativa alla SKU la cui quantità si desidera rettificare e fare clic su **Rettifica quantità**. Viene visualizzata la finestra di dialogo Rettifica quantità.
- 4. Fornire le informazioni appropriate per i campi e fare clic su **OK**.

**Importante:**Non utilizzare la finestra di dialogo Rettifica quantità per ricevere l'inventario. Se l'inventario è associato ad un record dell'inventario atteso, utilizzare l'elenco **Inventari attesi** per riceverlo. Diversamente, utilizzare la finestra di dialogo Ricevuta mirata.

### **Creazione di una ricevuta dell'inventario mirato**

Per creare una ricevuta dell'inventario mirato, procedere come segue:

- 1. Dal menu **Operazioni**, fare clic su **Trova inventario**. Dal menu **Logistiche**, fare clic su **Trova inventario**. Viene visualizzata la finestra di dialogo Trova inventario.
- 2. Ricercare l'inventario che si desidera ricevere fornendo informazioni complete o parziali in entrambi i campi **Nome** e **SKU** e fare clic su **Trova**. La finestra di dialogo Trova inventario ricerca BASEITMDSC.SHORTDESCRIPTION per le interrogazioni **Nome** e ITEMSPC.PARTNUMBER per le interrogazioni **SKU** e visualizza l'inventario corrispondente ai criteri di ricerca nell'elenco **Inventario - Risultati della ricerca**.
- 3. Selezionare la casella di spunta relativa alla SKU che si desidera ricevere e fare clic su **Ricevuta mirata**. Viene visualizzata la finestra di dialogo Ricevuta mirata.

4. Fornire le informazioni appropriate per i campi e fare clic su **OK**.

# <span id="page-58-0"></span>**Capitolo 6. Responsabile delle restituzioni**

# **Elenco dei prodotti restituiti**

Per elencare prodotti restituiti, procedere come segue:

- 1. [Aprire WebSphere Commerce Accelerator.](tadopen.htm) A seconda del ruolo utente, vengono visualizzati uno o più menu.
- 2. Dal menu **Operazioni**, fare clic su **Restituzioni**. Dal menu **Logistiche**, fare clic su **Restituzioni**. Viene visualizzato l'elenco **Restituzioni**.
- 3. Selezionare la casella di spunta relativa alla restituzione con cui si desidera operare e fare clic su **Prodotti restituiti**. Viene visualizzato l'elenco **Prodotti restituiti**.
- 4. Per gestire un singolo prodotto restituito, selezionare la casella di spunta relativa al prodotto restituito con cui si desidera operare e fare clic su uno dei pulsanti della pagina.
- 5. Per navigare nell'elenco, fare clic su **Primo**, **Ultimo**, **Successivo** o **Precedente**.

#### **Selezione della disposizione dei prodotti restituiti**

Per selezionare la disposizione dei prodotti restituiti, procedere come segue:

- 1. [Aprire WebSphere Commerce Accelerator.](tadopen.htm) A seconda del ruolo utente, vengono visualizzati uno o più menu.
- 2. Dal menu **Operazioni**, fare clic su **Restituzioni**. Dal menu **Logistiche**, fare clic su **Restituzioni**. Viene visualizzato l'elenco **Restituzioni**.
- 3. Selezionare la casella di spunta relativa alla restituzione con cui si desidera operare e fare clic su **Prodotti restituiti**. Viene visualizzato l'elenco **Prodotti restituiti**.
- 4. Selezionare la casella di spunta posta accanto al prodotto restituito con cui si desidera lavorare e fare clic su **Disposizioni**. Viene visualizzata la pagina Disposizione.
- 5. Fornire informazioni appropriate per i campi e fare clic su **Aggiungi** per salvare le informazioni.

### **Creazione e visualizzazione dei prospetti operativi**

E' possibile creare e visualizzare i prospetti operativi in diversi modi, a seconda dei prospetti che si desidera eseguire. In tutti i casi, è necessario aprire [WebSphere](tadopen.htm) [Commerce Accelerator.](tadopen.htm) A seconda del ruolo utente, vengono visualizzati uno o più menu. Si noti che è possibile accedere ad alcuni prospetti da più di un metodo e che l'utente può non avere accesso a tutti i prospetti.

**Importante:**I prospetti operativi restituiscono informazioni basate sui contenuti del database. I dati contrassegnati per l'eliminazione saranno inclusi nei prospetti, mentre quelli rimossi dal database dal programma di utilità Cleanup del database non saranno inclusi.

Per creare e visualizzare i prospetti di inventario, procedere come segue:

- 1. Dal menu **Operazioni**, fare clic su **Prospetti inventario**. Dal menu **Logistiche**, fare clic su **Prospetti inventario**. Viene visualizzato l'elenco **Prospetti inventario**.
- 2. Selezionare uno dei seguenti prospetti. La guida è disponibile per ciascun prospetto.
	- [Prospetto ricevute inventario per prdotto](../refs/ropirbp.htm)
	- v [Prospetto rettifiche dell'inventario](../refs/ropia.htm)
	- [Prospetto dello stato dell'inventario](../refs/ropis.htm)
	- [Prospetto prodotti in backorder](../refs/roppob.htm)
	- v [Prospetto record dell'inventario atteso aperto](../refs/ropoeir.htm)

Per creare e visualizzare i prospetti di gestione ordini, procedere come segue:

- 1. Dal menu **Operazioni**, fare clic su **Prospetti di gestione ordini**. Dal menu **Vendita**, fare clic su **Prospetti di gestione ordini**. Viene visualizzato l'elenco **Prospetti di gestione ordini**.
- 2. Selezionare uno dei seguenti prospetti. La guida è disponibile per ciascun prospetto.
	- [Prospetto riepilogo ordini](../refs/ropos.htm)
	- [Prospetto di backorder in ritardo](../refs/ropob.htm)

Per creare e visualizzare i prospetti di gestione della restituzione, procedere come segue:

- 1. Dal menu **Operazioni**, fare clic su **Restituzioni**. Dal menu **Logistiche**, fare clic su **Restituzioni**. Viene visualizzata la pagina Restituzioni.
- 2. Fare clic su **Prospetti**. Viene visualizzato l'elenco **Prospetti di gestione restituzione**.
- 3. Selezionare uno dei seguenti prospetti. La guida è disponibile per ciascun prospetto.
	- [Prospetto restituzioni con ricevute parziali](../refs/roprwpr.htm)
	- v [Prospetto ricevute delle restituzioni non sistemate](../refs/roprrnd.htm)
	- [Prospetti di restituzioni in sospeso](../refs/ropor.htm)

Per creare e visualizzare prospetti di inventario atteso, procedere come segue:

- 1. Dal menu **Merce** o **Operazioni**, fare clic su **Inventario atteso**. Dal menu **Prodotti** o **Logistiche**, fare clic su **Inventario atteso**. Viene visualizzato l'elenco **Inventario atteso** .
- 2. Fare clic su **Prospetti**. Viene visualizzato l'elenco **Prospetti inventario atteso**.
- 3. Selezionare uno dei seguenti prospetti. La guida è disponibile per ciascun prospetto.
	- v [Prospetto record dell'inventario atteso aperto](../refs/ropoeir.htm)
	- v [Ricevute dell'inventario attraverso il prospetto dei record dell'inventario](../refs/ropirtei.htm) [atteso](../refs/ropirtei.htm)

Per creare e visualizzare prospetti di prodotto, procedere come segue:

- 1. Dal menu **Merce**, fare clic su **Prodotti**. Dal menu **Prodotti**, fare clic su **Prodotti**. Viene visualizzato l'elenco **Prodotti**.
- 2. Fare clic su **Prospetti**. Viene visualizzato l'elenco **Prospetti prodotto**.
- 3. Selezionare uno dei seguenti prospetti. La guida è disponibile per ciascun prospetto.
	- [Prospetto ricevute inventario per prdotto](../refs/ropirbp.htm)
	- v [Prospetto dello stato dell'inventario](../refs/ropis.htm)
	- [Prospetto prodotti in backorder](../refs/roppob.htm)
	- v [Prospetti di restituzioni in sospeso](../refs/ropor.htm)

Per creare e visualizzare il prospetto Eccezioni spedizione, procedere come segue:

- 1. Dal menu **Operazioni**, fare clic su **Raccolta ordini**. **E28** Dal menu Logistiche, fare clic su Raccolta ordini. Viene visualizzato l'elenco **Raccolta ordini**.
- 2. Fare clic su **Prospetti**. Viene visualizzata la finestra [Prospetto eccezioni](../refs/ropse.htm) [spedizione.](../refs/ropse.htm) La guida è disponibile per questo prospetto.

# <span id="page-62-0"></span>**Appendice. Guide di apprendimento**

### **Guida per il responsabile logistica**

Il responsabile logistica è il principale responsabile della gestione dell'adempimento degli ordini e del controllo delle informazioni di spedizione. Inoltre, il responsabile logistica supervisiona le attività dei seguenti ruoli utente: Ricevente, Amministratore restituzioni e Addetto agli imballaggi. Il ruolo del responsabile logistica esiste nei siti business-to-business. Il ruolo corrispondente in un negozio business-to-consumer è quello del responsabile delle operazioni.

#### **Obiettivi di apprendimento**:

Imparare ad eseguire le seguenti attività utilizzando WebSphere Commerce Accelerator.

- v Gestione dell'adempimento ordini
- v Gestione delle informazioni di spedizione

#### **Abilità richieste**:

E' necessario conoscere le procedure del negozio e come utilizzare un browser Web.

#### **Introduzione:**

Nel pannello di navigazione, fare clic su **Ruoli -> Logistica/Operazioni -> Responsabile logistica**.

Verrà visualizzato un elenco di argomenti della guida in linea applicabili.

# **Guida per il responsabile delle operazioni**

Il responsabile delle operazioni può eseguire tutte le attività assegnate ai seguenti ruoli utente: Ricevente, Amministratore restituzioni e Addetto agli imballaggi.

#### **Obiettivi di apprendimento**:

Imparare ad eseguire le seguenti attività utilizzando WebSphere Commerce Accelerator.

- v Gestione dell'adempimento ordini
- v Controllo delle informazioni di spedizione
- v Ricerca degli ordini dei clienti
- v Creazione e modifica delle restituzioni

#### **Abilità richieste**:

E' necessario conoscere le procedure del negozio e come utilizzare un browser Web.

#### **Introduzione:**

Nel pannello di navigazione, fare clic su **Ruoli -> Logistica/Operazioni -> Responsabile delle operazioni.**

Verrà visualizzato un elenco di argomenti della guida in linea applicabili.

### <span id="page-63-0"></span>**Guida per l'addetto imballaggi**

In WebSphere Commerce, un addetto agli imballaggi preleva i prodotti dai centri di evasione ordini e li imballa per la consegna ai clienti. L'addetto agli imballaggi gestisce anche le etichette degli articoli e le confezioni utilizzate per confermare la spedizione dei prodotti durante l'evasione dell'ordine.

#### **Obiettivi di apprendimento**:

Imparare ad utilizzare WebSphere Commerce Accelerator per eseguire le seguenti attività:

- v Elenco delle raccolte ordini
- v Creazione di una raccolta ordini
- v Visualizzazione di un elenco di raccolta
- v Stampa di un elenco di raccolta

#### **Abilità richieste**:

E' necessario conoscere le procedure del negozio e come utilizzare un browser Web.

#### **Introduzione:**

Nel pannello di navigazione, fare clic su **Ruoli -> Logistica/Operazioni -> Addetto imballaggi**.

Verrà visualizzato un elenco di argomenti della guida in linea applicabili.

#### **Guida per il ricevente**

#### **Obiettivi di apprendimento**:

Imparare a ricevere l'inventario utilizzando WebSphere Commerce Accelerator. L'utente sarà in grado di eseguire le seguenti attività:

- v Ricezione dell'inventario nei centri di evasione ordini
- v Traccia dei record dell'inventario atteso e ricevute specifiche per i prodotti ordinati
- v Ricezione dei prodotti restituiti come risultato delle restituzioni dei clienti
- v Rettifica delle quantità dell'inventario

#### **Abilità richieste**:

E' necessario conoscere le procedure del negozio e come utilizzare un browser Web.

#### **Introduzione:**

Nel pannello di navigazione, fare clic su **Ruoli -> Logistica/Operazioni -> Ricevente**.

Verrà visualizzato un elenco di argomenti della guida in linea applicabili.

### **Guida per l'amministratore restituzioni**

#### **Obiettivi di apprendimento**:

Imparare ad impostare la disposizione dei prodotti restituiti utilizzando WebSphere Commerce Accelerator. L'utente sarà in grado di eseguire le seguenti attività:

v Gestione della disposizione dei prodotti restituiti.

#### **Abilità richieste**:

E' necessario conoscere le procedure del negozio e come utilizzare un browser Web.

#### **Introduzione:**

Nel pannello di navigazione, fare clic su **Ruoli -> Logistica/Operazioni -> Amministratore restituzioni**.

Verrà visualizzato un elenco di argomenti della guida in linea applicabili.

# **Informazioni particolari**

I riferimenti contenuti in questo documento relativi a prodotti, programmi o servizi IBM non implicano che l'IBM intenda renderli disponibili in tutti i paesi in cui opera. In sostituzione a quelli forniti dall'IBM, possono essere usati prodotti, programmi o servizi funzionalmente equivalenti che non comportino violazione dei diritti di proprietà intellettuale o di altri diritti dell'IBM. E' responsabilità dell'utente valutare e verificare la possibilità di utilizzare altri programmi e/o prodotti, fatta eccezione per quelli espressamente indicati dall'IBM.

L'IBM può avere brevetti o domande di brevetto in corso relativi a quanto trattato nella presente pubblicazione. La fornitura di questa pubblicazione non implica la concessione di alcuna licenza su di essi. Per eventuali domande sulle licenze, scrivere al seguente indirizzo:

Director of Commercial Relations IBM Europe Schoenaicher Str. 220 D-7030 Boeblingen Deutschland

Coloro che detengono la licenza su questo programma e desiderano avere informazioni su di esso allo scopo di consentire: (i) uno scambio di informazioni tra programmi indipendenti e altri (compreso questo) e (ii) l'uso reciproco di tali informazioni, dovrebbero rivolgersi a:

Lab Director IBM Canada Ltd. Laboratory 8200 Warden Avenue Markham, Ontario L6G 1C7 Canada

Tali informazioni possono essere disponibili ma soggette a condizioni appropriate, che includono in certi casi il pagamento di una tassa.

In questo documento sono contenuti esempi di dati e prospetti utilizzati quotidianamente nelle operazioni commerciali. Per illustrarli nella maniera più completa possibile, tali esempi potrebbero contenere nomi di persone, di società, di marchi e di prodotti. Tutti i nomi contenuti nel manuale sono fittizi e ogni riferimento a nomi ed indirizzi reali è puramente casuale.

Questa documento potrebbe contenere informazioni su prodotti di altre società, inclusi riferimenti ai siti Internet di tali società. L'IBM declina ogni responsabilità per la precisione, la completezza o l'uso di tali informazioni.

Questo prodotto è basato sul protocollo SET.

**Nota per gli utenti appartenenti agli Stati Uniti d'America** — L'utilizzo, la duplicazione o la divulgazione sono limitati dal Supplemento GSA ADP al contratto con l'IBM Corporation.

#### **Marchi**

<span id="page-67-0"></span>I seguenti termini sono marchi dell'IBM Corporation:

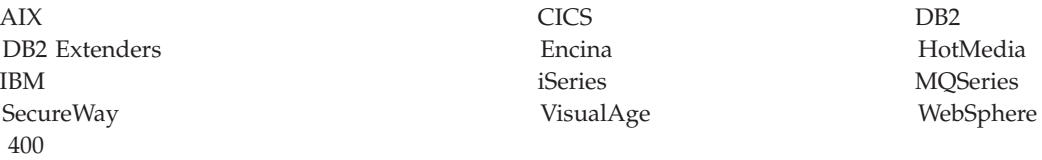

Blaze Advisor è un marchio della HNC Software, Inc..

Java e tutti i marchi e i logo basati su Java sono marchi della Sun Microsystems, Inc..

Lotus e Domino sono marchi della Lotus Development Corporation.

Microsoft, Windows, Windows NT ed il logo Windows sono marchi della Microsoft Corporation.

Oracle è un marchio registrato di Oracle Corporation.

SET (Secure Electronic Transaction) ed il Logo SET sono marchi di proprietà della SET Secure Electronic Transaction LLC. Per ulteriori informazioni, consultare il sito http://www.setco.org/aboutmark.html.

UNIX è un marchio registrato di The Open Group.

Altri nomi di prodotti, società o servizi potrebbero essere marchi o marchi di servizi di altre società.

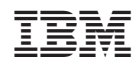